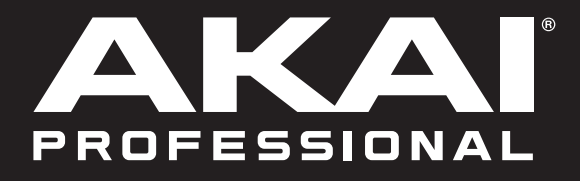

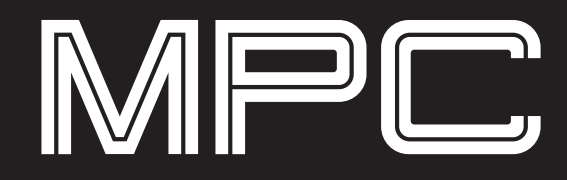

**Hardware Setup Guide**

English

Manual Version 1.1

## **Table of Contents**

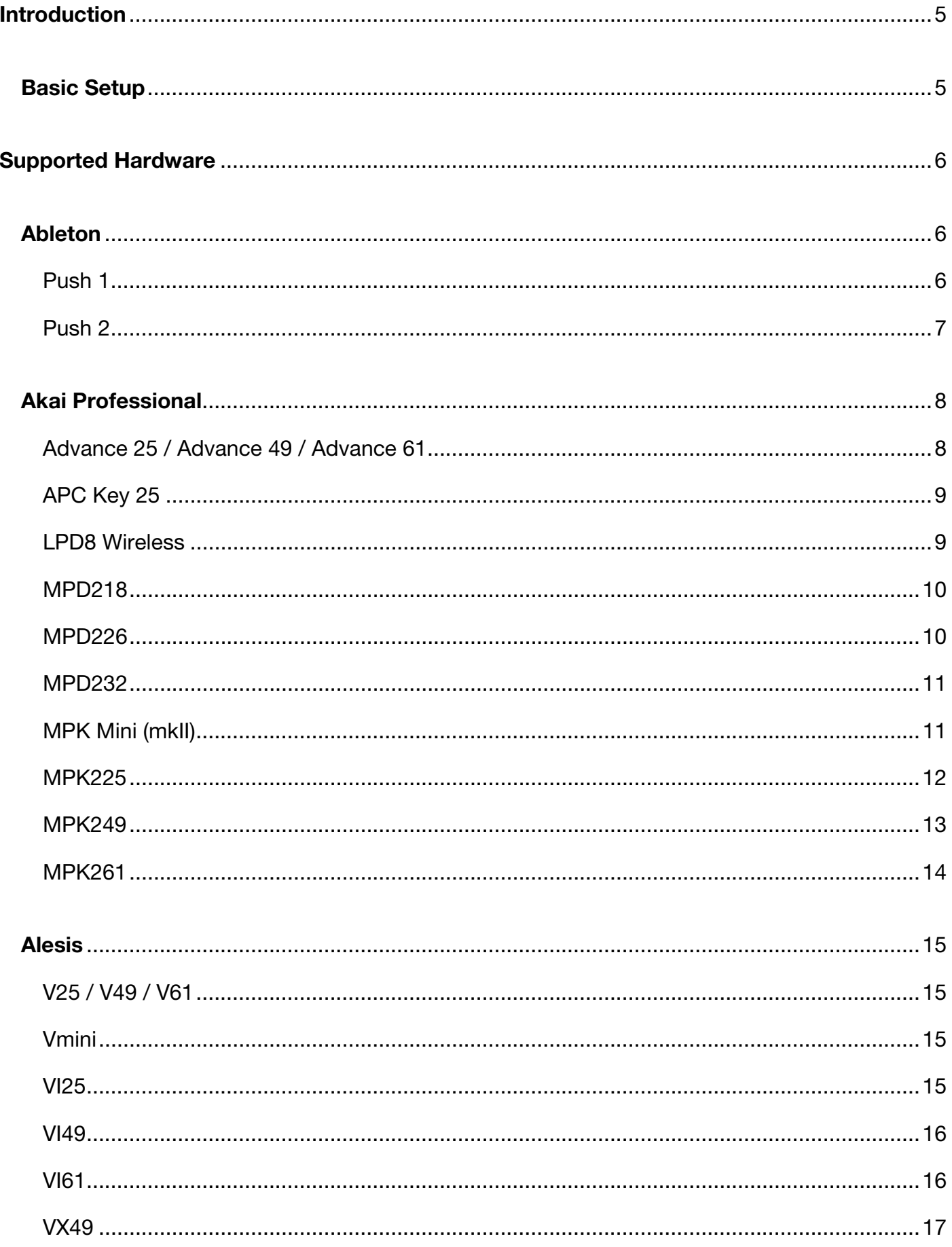

## AKAI

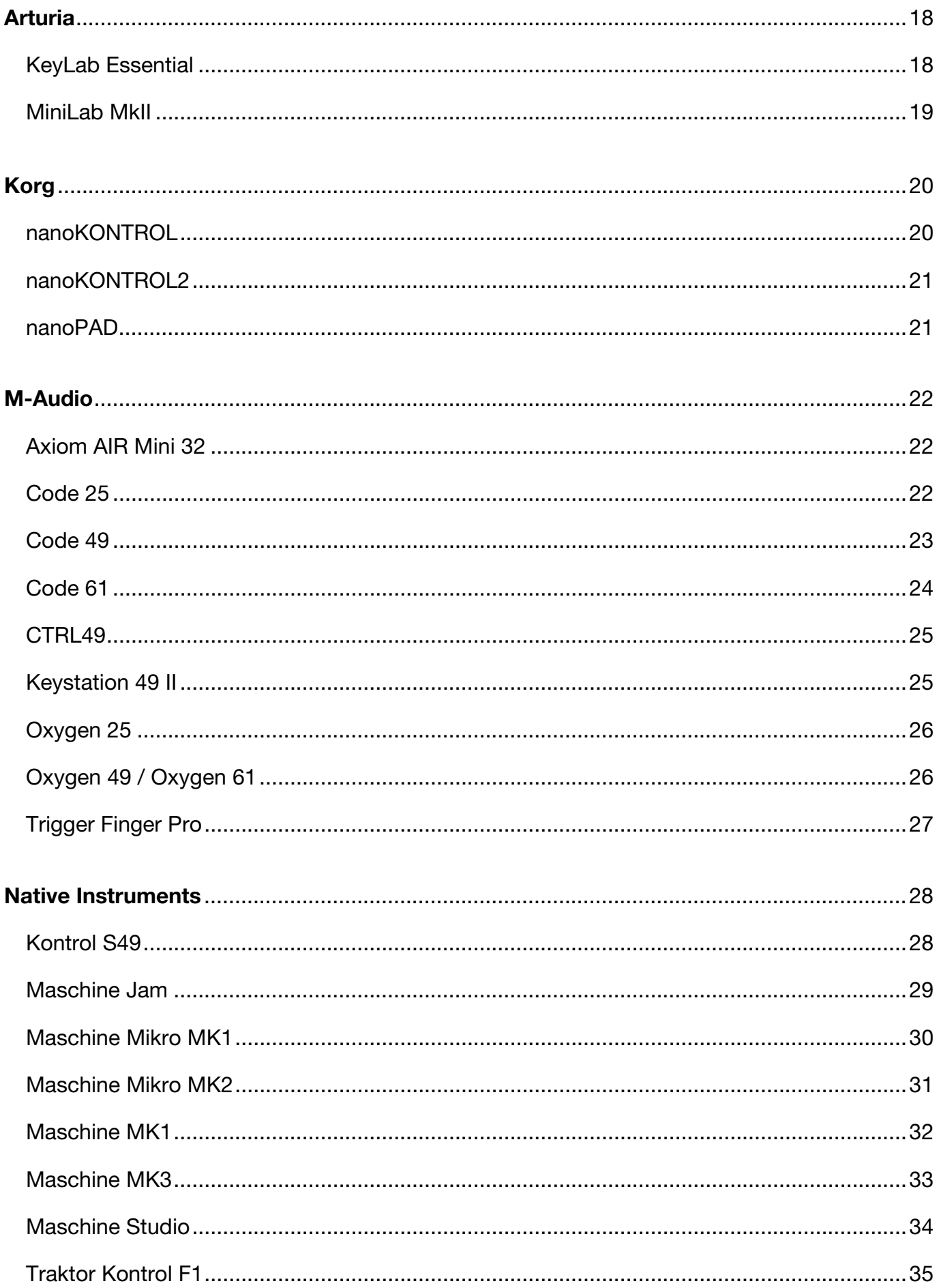

## PROFESSIONAL

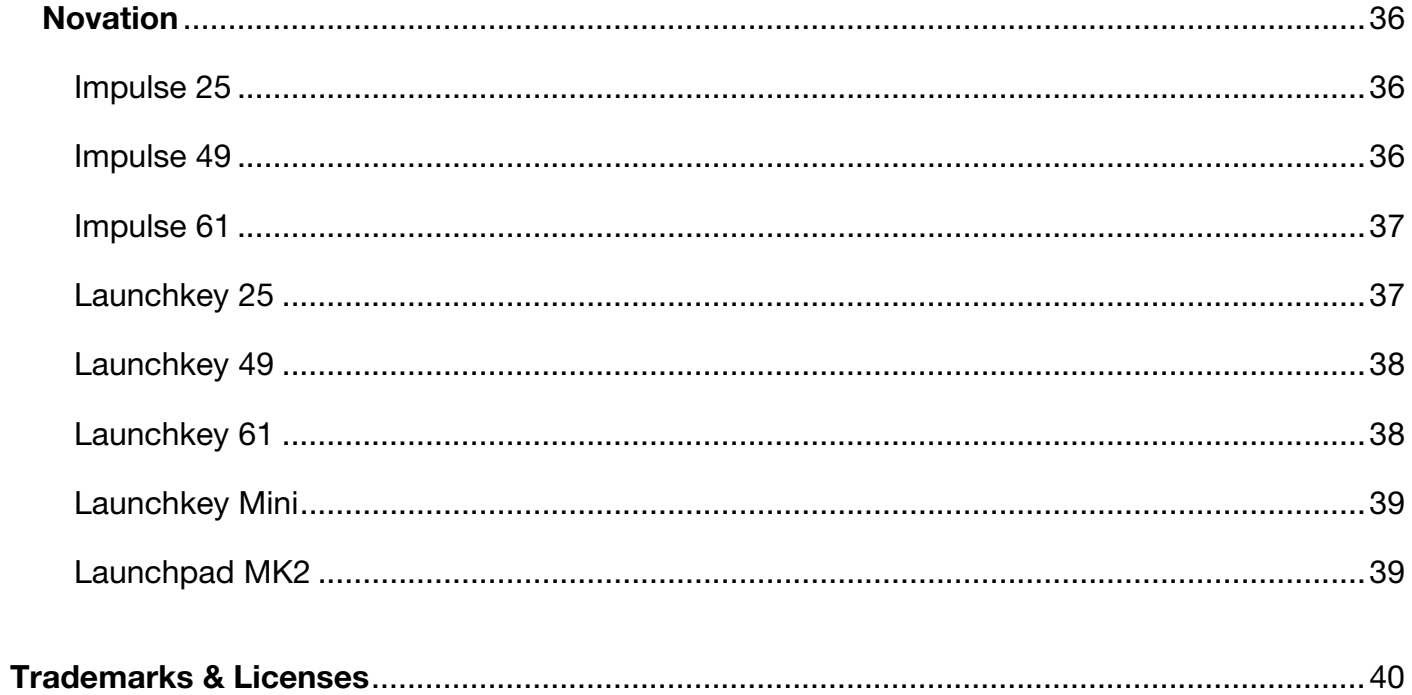

## <span id="page-4-0"></span>**Introduction**

Thank you for downloading the MPC software. At Akai Professional, we know how serious music is to you. That's why we design our equipment with only one thing in mind—to make your performance the best it can be.

This manual explains how to connect and use your supported hardware device to control parts of the MPC software.

#### **Basic Setup**

**For all external MIDI controllers,** begin by following these basic setup instructions:

- 1. Connect your device to an available USB port on your computer.
- 2. Power on your device (if required).
- 3. Open the MPC software.
- 4. Open the **Preferences** menu and select the **MIDI** tab.
- 5. Make sure your controller is selected as an **Active MIDI Input**.
- 6. Close the **Preferences** menu.
- 7. Click the **MIDI controller icon** in the lower-right corner to open the **MIDI Learn browser**. Alternatively, click the **menu icon** (≡), select **View** > **Browser**, and then click **MIDI Learn Browser**.
- 8. Select **Global** or **Project** MIDI Learn mode. Global MIDI mappings are helpful if you use certain MIDI controllers across multiple projects. Project MIDI mappings are saved within a project, which can be helpful if your MIDI controller usage is particular to each one.
- 9. Click the dropdown menu next to **Enable** to select a MIDI map, then select **Factory** to search the available preset MIDI maps for your controller.
- 10. Once you have selected the MIDI map for your controller, click **Enable** at the top of the MIDI Learn browser. The button is **light gray** when activated and **dark gray** when deactivated.

Click a link below to jump to your controller manufacturer. Some controllers may require further setup instructions.

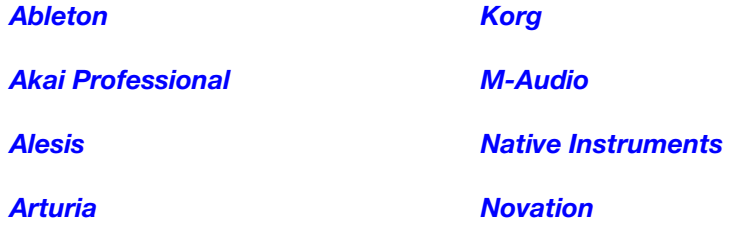

**Note:** If you are having issues connecting your controller after following the steps described, try the following:

- Make sure your device is running the latest firmware version.
- Try resetting the device to its factory defaults. Contact the manufacturer's technical support for more assistance.

## <span id="page-5-0"></span>**Supported Hardware**

## **Ableton**

#### **Push 1**

#### **Setup:**

1. Follow the *[Basic Setup](#page-4-0)* instructions to connect to the MPC software.

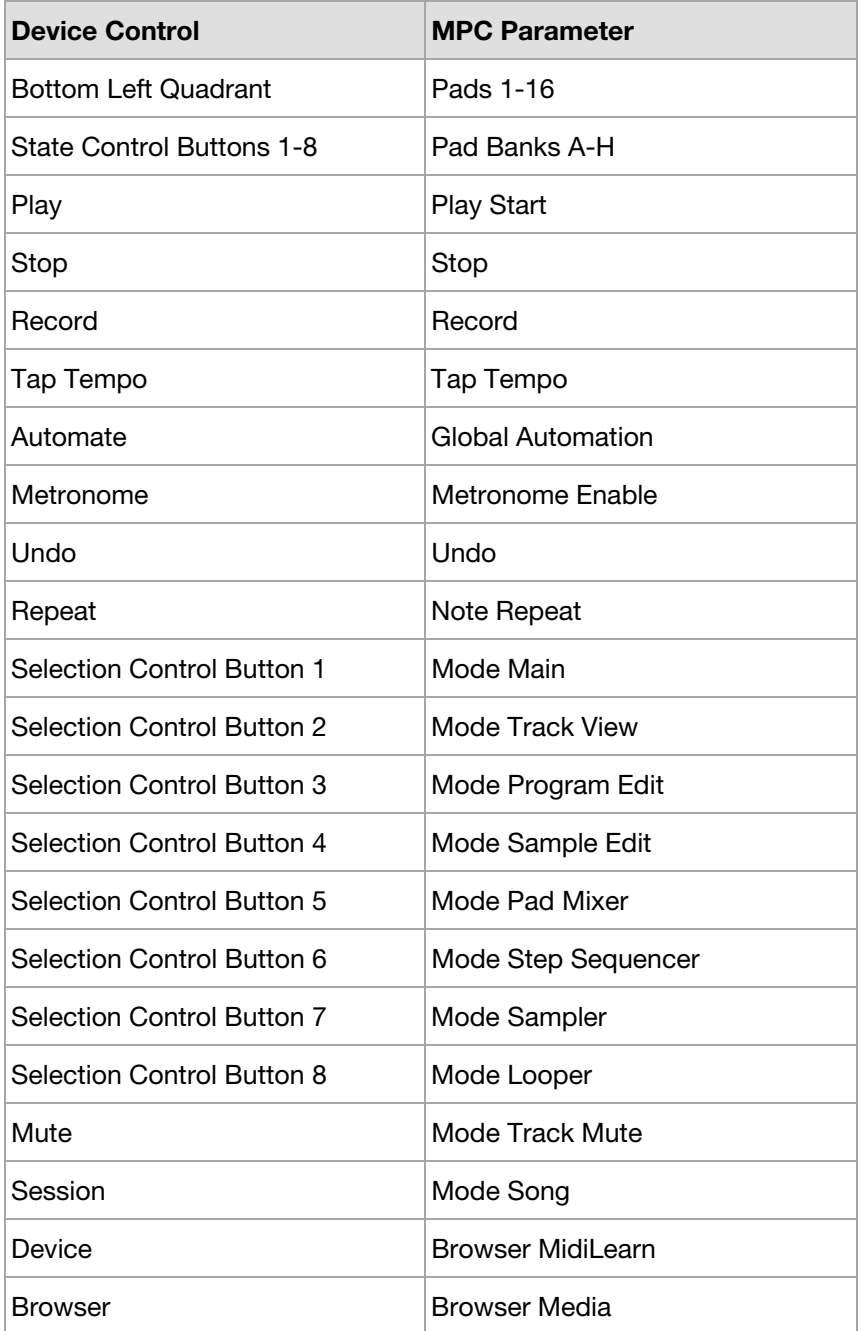

## <span id="page-6-0"></span>**Push 2**

#### **Setup:**

1. Follow the *[Basic Setup](#page-4-0)* instructions to connect to the MPC software.

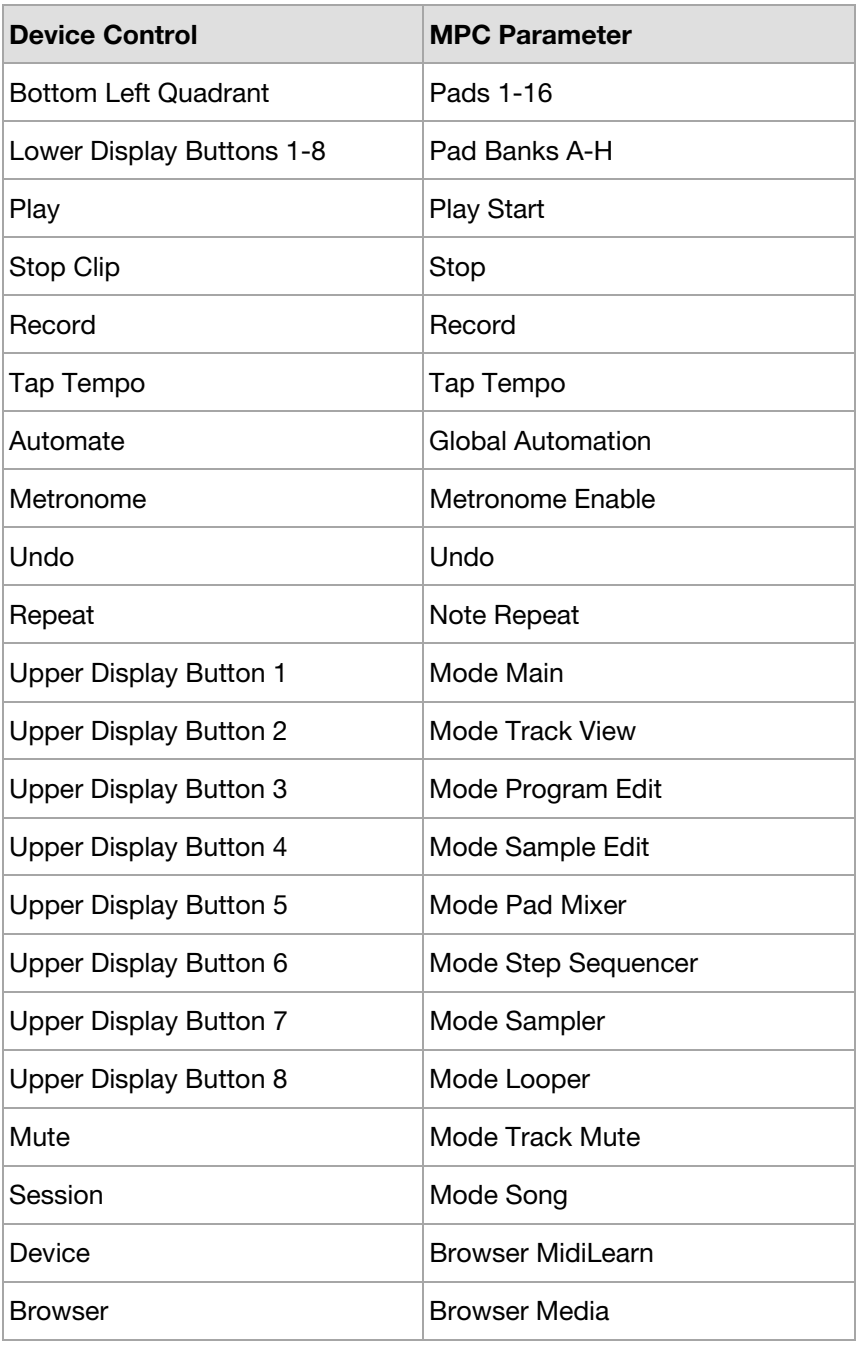

## <span id="page-7-0"></span>**Akai Professional**

### **Advance 25 / Advance 49 / Advance 61**

- 1. Follow the *[Basic Setup](#page-4-0)* instructions to connect to the MPC software.
- 2. Select the **MPC** preset on your Advance.
- 3. In **Global Mode** on your Advance:
	- i. On Page 1 of Global Mode, set **Transport Format** to **MMC**.
	- ii. On Page 3, set **Clock Source** to **External**.
- 4. In **Preferences** > **Sync** in the MPC software:
	- i. Set **Send** to **MIDI Clock**
	- ii. Set **To** to your **Advance**.
	- iii. Enable **MMC Send** and **Receive**.

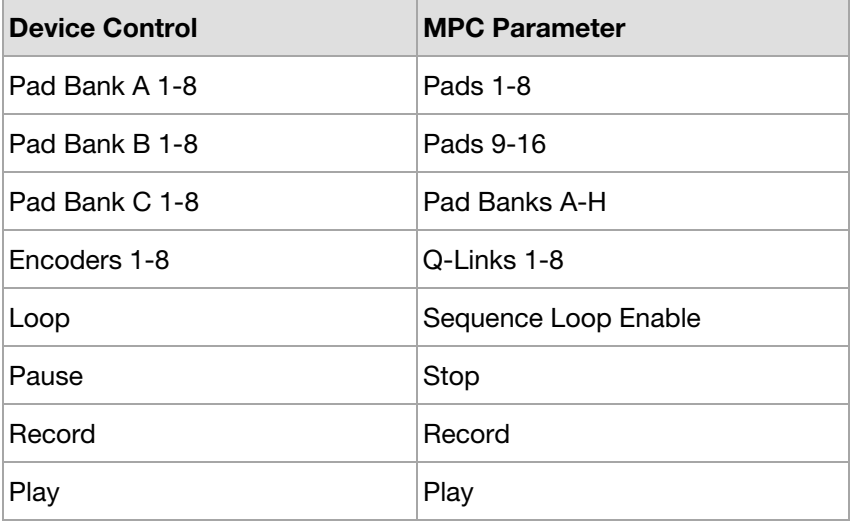

## <span id="page-8-0"></span>**APC Key 25**

#### **Setup:**

1. Follow the *[Basic Setup](#page-4-0)* instructions to connect to the MPC software.

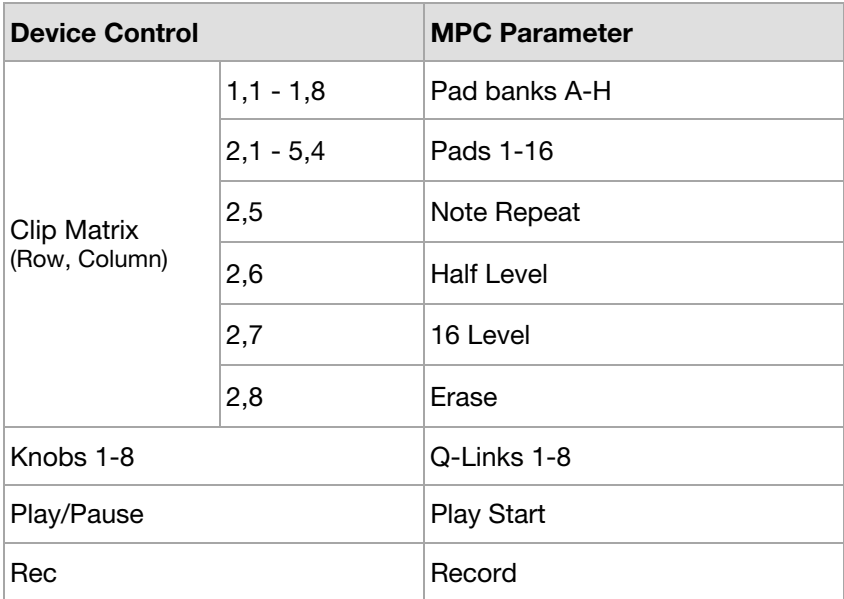

## **LPD8 Wireless**

#### **Setup:**

1. Follow the *[Basic Setup](#page-4-0)* instructions to connect to the MPC software.

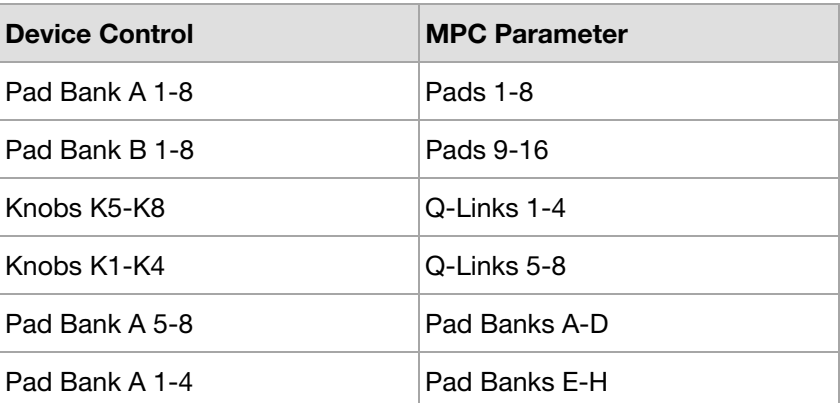

**Note:** To change Pad Banks, press **Select** and **Pad 2** to access CC mode.

## <span id="page-9-0"></span>**AKAI**

#### **MPD218**

#### **Setup:**

- 1. **Important:** Use the MPD218 Editor to change **Pad 12** in the **MPC\_Pads** preset to MIDI Note **43**.
- 2. Follow the *[Basic Setup](#page-4-0)* instructions to connect to the MPC software.
- 3. Select the edited **MPC\_Pads** preset by holding **Prog Select** and pressing **Pad 5**.

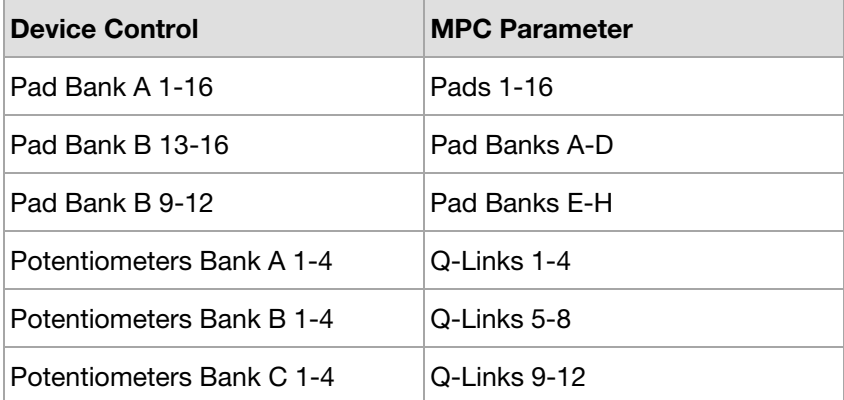

#### **MPD226**

- 1. Follow the *[Basic Setup](#page-4-0)* instructions to connect to the MPC software.
- 2. Select the **MpcEsntl** preset on your MPD226.
- 3. On your MPD226, press **Global** to enter **Global Mode** and set **Clock Source** to **External**.
- 4. On your MPD226, press **Edit** to enter **Edit Mode**. Press any one of the **Transport** buttons, and set **Type** to **MIDI CC**.
- 5. In **Preferences** > **Sync** in the MPC software:
	- i. Set **Send** to **MIDI Clock**.
	- ii. Set **To** to your **MPD226**.

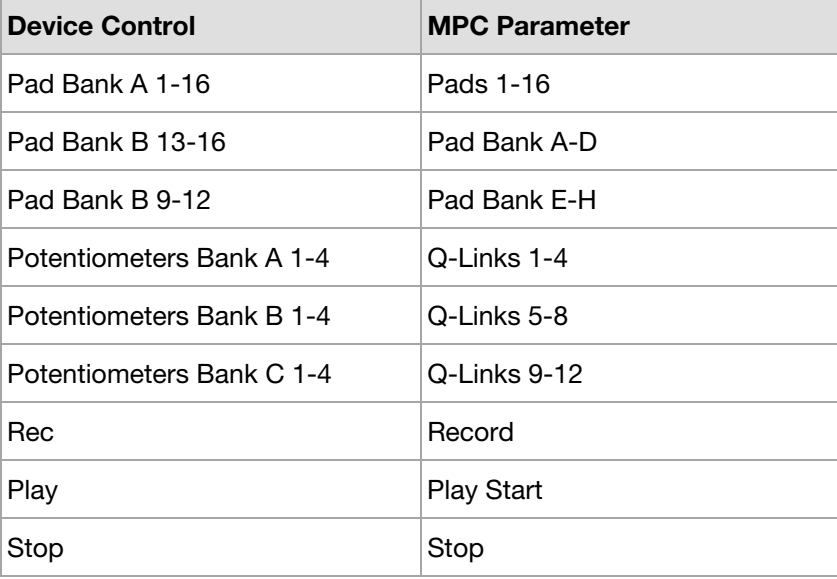

#### <span id="page-10-0"></span>**MPD232**

#### **Setup:**

- 1. Follow the *[Basic Setup](#page-4-0)* instructions to connect to the MPC software.
- 2. Select the **MpcEsntl** preset on your MPD232.
- 3. On your MPD232, press **Global** to enter **Global Mode** and set **Clock Source** to **External**.
- 4. On your MPD232, press **Edit** to enter **Edit Mode**. Press any one of the **Transport** buttons, and set **Type** to **MIDI CC**.
- 5. In **Preferences** > **Sync** in the MPC software:
	- i. Set **Send** to **MIDI Clock**.
	- ii. Set **To** to your **MPD232**.

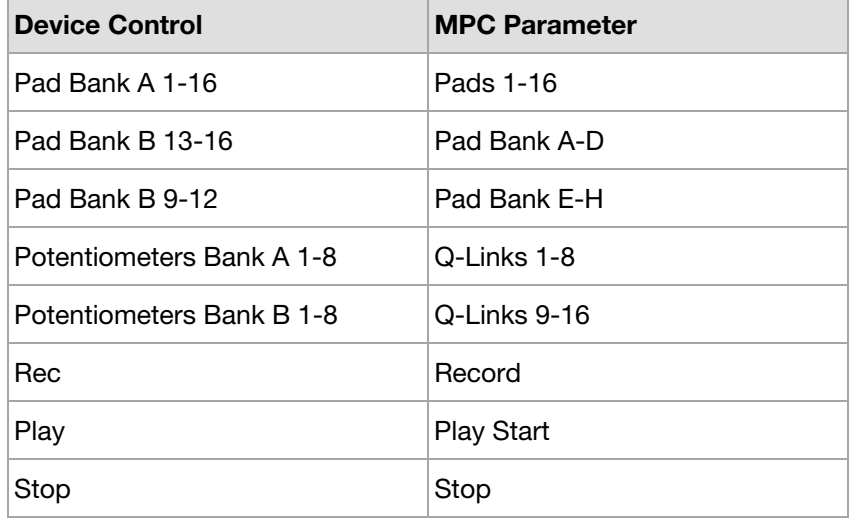

## **MPK Mini (mkII)**

#### **Setup:**

1. Follow the *[Basic Setup](#page-4-0)* instructions to connect to the MPC software.

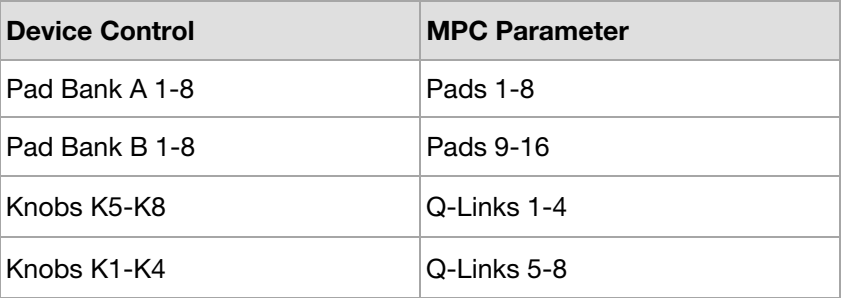

#### <span id="page-11-0"></span>**MPK225**

**Note:** To use the MPK225 Pads and Banks with the MPC Software, it is not necessary to use MIDI Learn as they are already integrated with the Main Mode Pads.

- 1. Follow the *[Basic Setup](#page-4-0)* instructions to connect to the MPC software.
- 2. Select the **MpcEsntl** preset on your MPK225.
- 3. On your MPK225, press **Global** to enter **Global Mode** and set **Clock Source** to **External**.
- 4. On your MPK225, press **Edit** to enter **Edit Mode**. Press any one of the **Transport** buttons, and set **Type** to **MIDI CC**.
- 5. In **Preferences** > **Sync** in the MPC software:
	- i. Set **Send** to **MIDI Clock**.
	- ii. Set **To** to your **MPK225**.

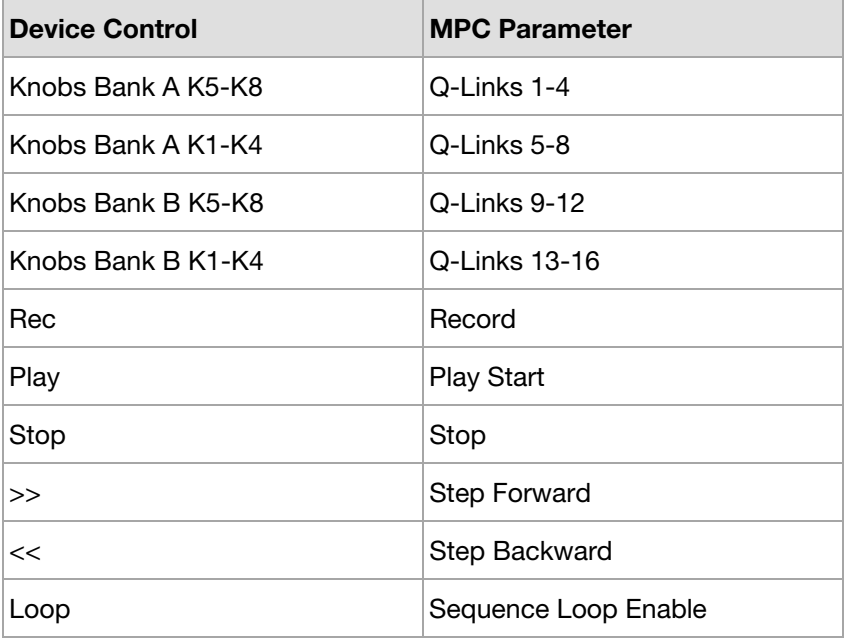

#### <span id="page-12-0"></span>**MPK249**

**Note:** To use the MPK249 Pads and Banks with the MPC Software, it is not necessary to use MIDI Learn as they are already integrated with the Main Mode Pads.

- 1. Follow the *[Basic Setup](#page-4-0)* instructions to connect to the MPC software.
- 2. Select the **MpcEsntl** preset on your MPK249.
- 3. On your MPK249, press **Global** to enter **Global Mode** and set **Clock Source** to **External**.
- 4. On your MPK249, press **Edit** to enter **Edit Mode**. Press any one of the **Transport** buttons, and set **Type** to **MIDI CC**.
- 5. In **Preferences** > **Sync** in the MPC software:
	- i. Set **Send** to **MIDI Clock**.
	- ii. Set **To** to your **MPK249**.

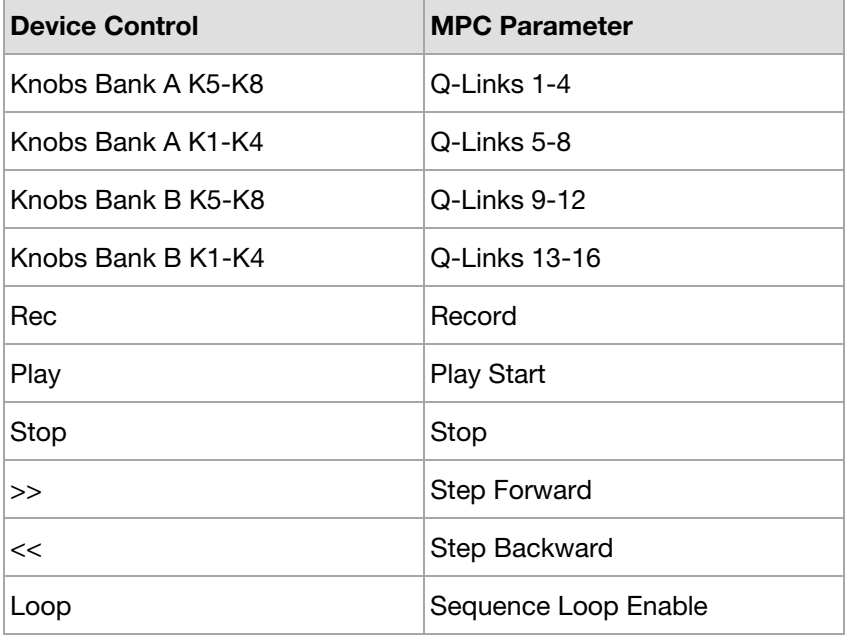

#### <span id="page-13-0"></span>**MPK261**

**Note:** To use the MPK261 Pads and Banks with the MPC Software, it is not necessary to use MIDI Learn as they are already integrated with the Main Mode Pads.

- 1. Follow the *[Basic Setup](#page-4-0)* instructions to connect to the MPC software.
- 2. Select the **MpcEsntl** preset on your MPK261.
- 3. On your MPK261, press **Global** to enter **Global Mode** and set **Clock Source** to **External**.
- 4. On your MPK261, press **Edit** to enter **Edit Mode**. Press any one of the **Transport** buttons, and set **Type** to **MIDI CC**.
- 5. Under **Preferences** > **Sync** in the MPC software:
	- i. Set **Send** to **MIDI Clock**.
	- ii. Set **To** to your **MPK261**.

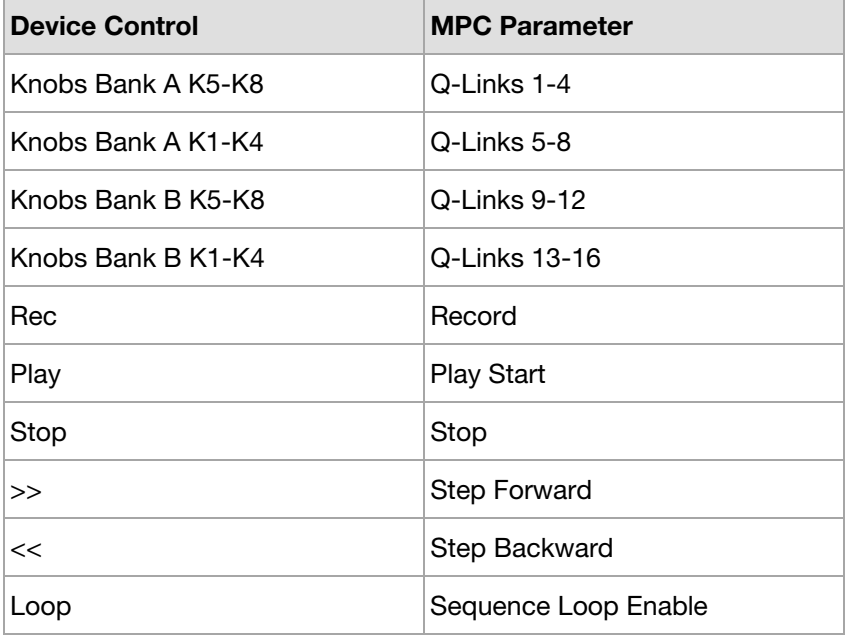

## <span id="page-14-0"></span>**Alesis**

#### **V25 / V49 / V61**

#### **Setup:**

1. Follow the *[Basic Setup](#page-4-0)* instructions to connect to the MPC software.

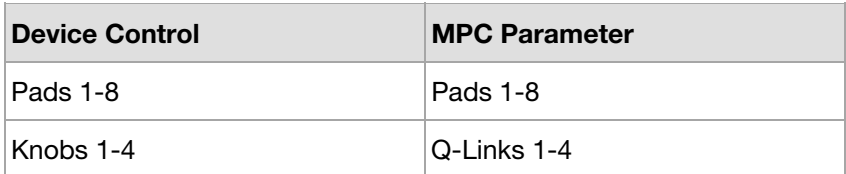

#### **Vmini**

#### **Setup:**

1. Follow the *[Basic Setup](#page-4-0)* instructions to connect to the MPC software.

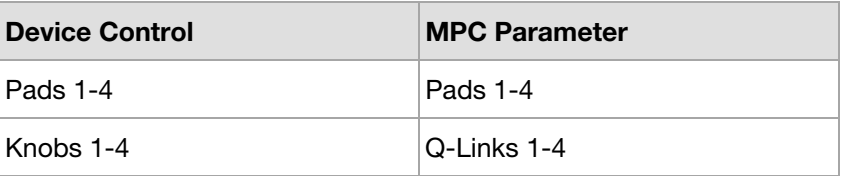

#### **VI25**

- 1. Follow the *[Basic Setup](#page-4-0)* instructions to connect to the MPC software.
- 2. Select **Preset 1** on VI25.
- 3. Under **Preferences** > **Sync** in the MPC software:
	- i. Set **Send** to **MIDI Clock**.
	- ii. Set **To** to your **VI25**.

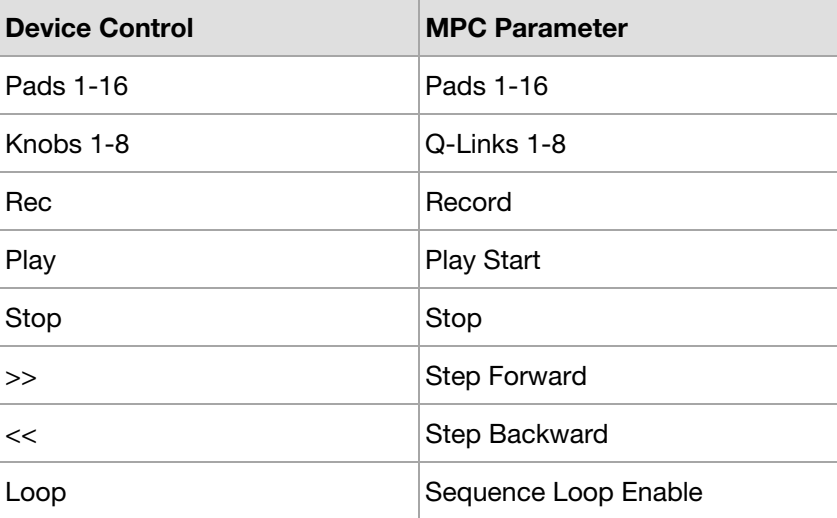

## <span id="page-15-0"></span>**AKAI**

## **VI49**

#### **Setup:**

- 1. Follow the *[Basic Setup](#page-4-0)* instructions to connect to the MPC software.
- 2. Select **Preset 1** on your VI49.
- 3. Under **Preferences** > **Sync** in the MPC software:
	- i. Set **Send** to **MIDI Clock**.
	- ii. Set **To** to your **VI49**.

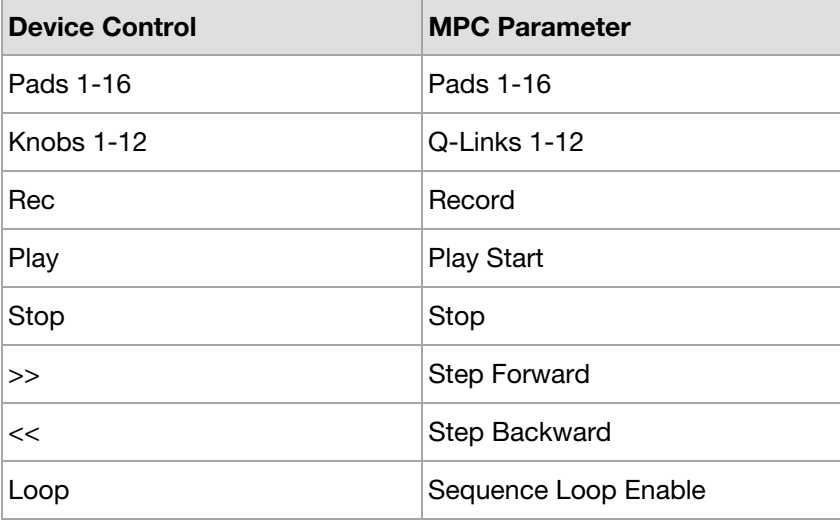

## **VI61**

- 1. Follow the *[Basic Setup](#page-4-0)* instructions to connect to the MPC software.
- 2. Select **Preset 1** on your VI61.
- 3. Under **Preferences** > **Sync** in the MPC software:
	- i. Set **Send** to **MIDI Clock**.
	- ii. Set **To** to your **VI61**.

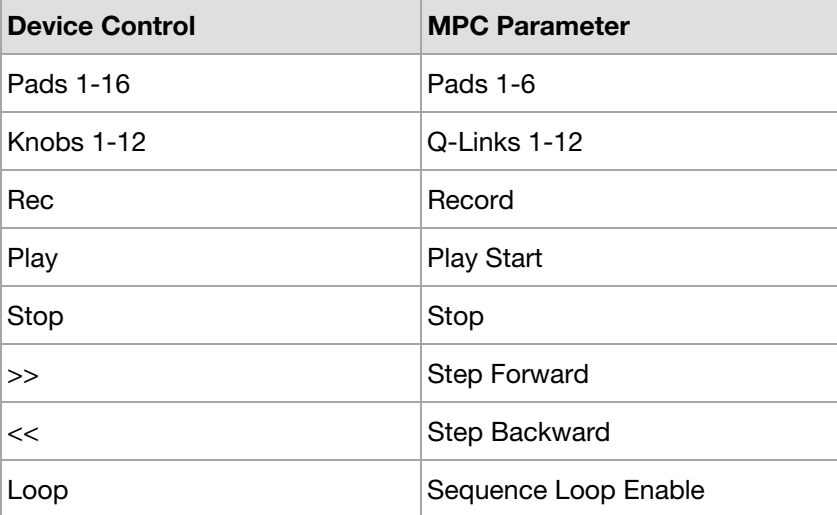

## <span id="page-16-0"></span>AKAI

## **VX49**

- 1. Follow the *[Basic Setup](#page-4-0)* instructions to connect to the MPC software.
- 2. Select the **MPC** preset on your VX49.
- 3. In **Global Mode** on your VX49:
	- i. On Page 1 of Global Mode, set **Transport Format** to **MMC**.
	- ii. On Page 3, set **Clock Source** to **External**.
- 4. Under **Preferences** > **Sync** in the MPC software:
	- i. Set **Send** to **MIDI Clock**.
	- ii. Set **To** to your **VX49**.

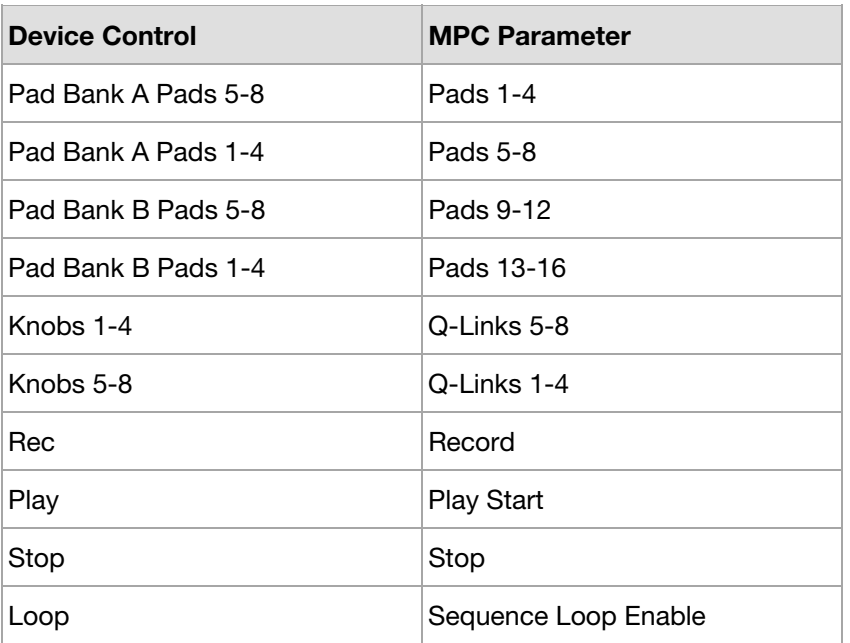

## <span id="page-17-0"></span>**Arturia**

**Note:** For Arturia controllers, make sure you have installed the **Arturia MIDI Control Center** on your computer. This will allow you to load MIDI templates to control MPC with your device. See your product's documentation for more information.

#### **KeyLab Essential**

- 1. Import the MPC MIDI Control Center Template for KeyLab Essential into the Arturia MIDI Control Center, store it to one of the User slots on your KeyLab Essential keyboard and select it.
- 2. Follow the *[Basic Setup](#page-4-0)* instructions to connect to the MPC software.

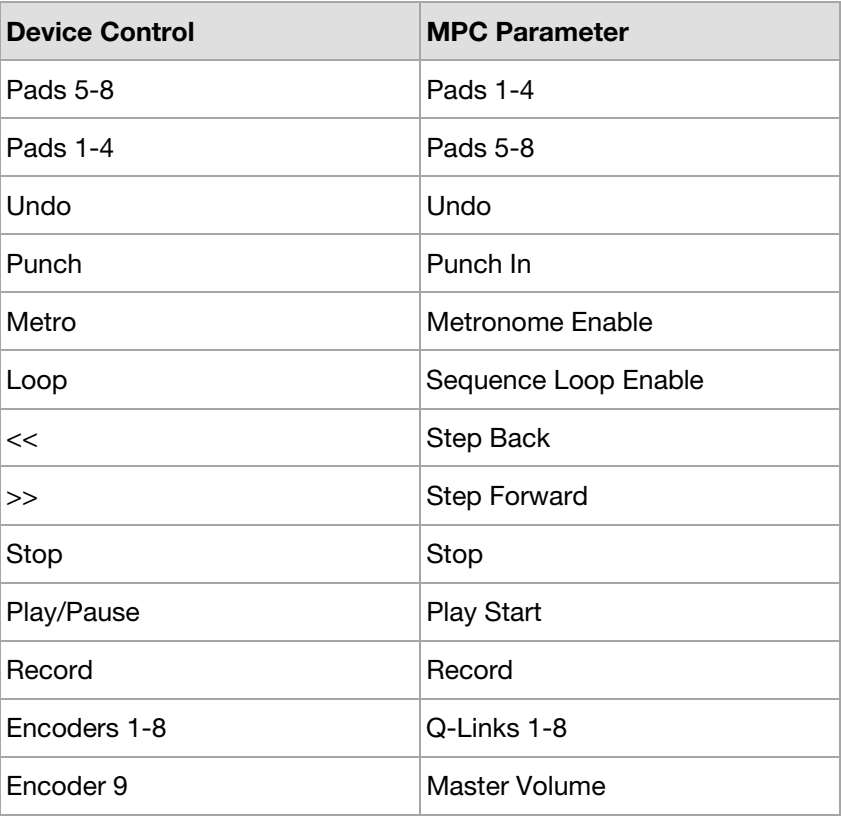

#### <span id="page-18-0"></span>**MiniLab MkII**

- 1. Import the MPC MIDI Control Center Template for MiniLab Mk II into the Arturia MIDI Control Center, store it to one of the Memory slots on your MiniLab MkII keyboard and select it.
- 2. Follow the *[Basic Setup](#page-4-0)* instructions to connect to the MPC software.

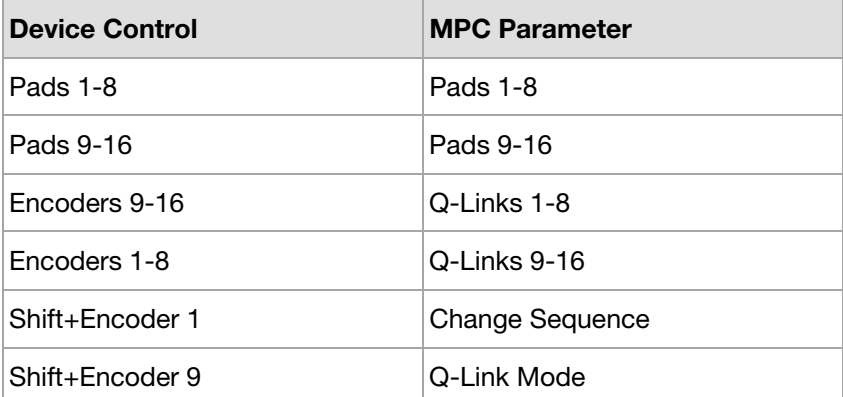

### <span id="page-19-0"></span>**Korg**

**Note:** For Korg controllers, make sure you have installed the **KORG KONTROL Editor** on your computer. This will allow you to load MIDI templates to control MPC with your device. See your product's documentation for more information.

## **nanoKONTROL**

- 1. Import the "nanoKONTROL Studio Scene Set.nktrl\_st\_set" scene set file from your KORG Factory Settings folder into the KORG KONTROL Editor and select Scene 1.
- 2. Follow the *[Basic Setup](#page-4-0)* instructions to connect to the MPC software.

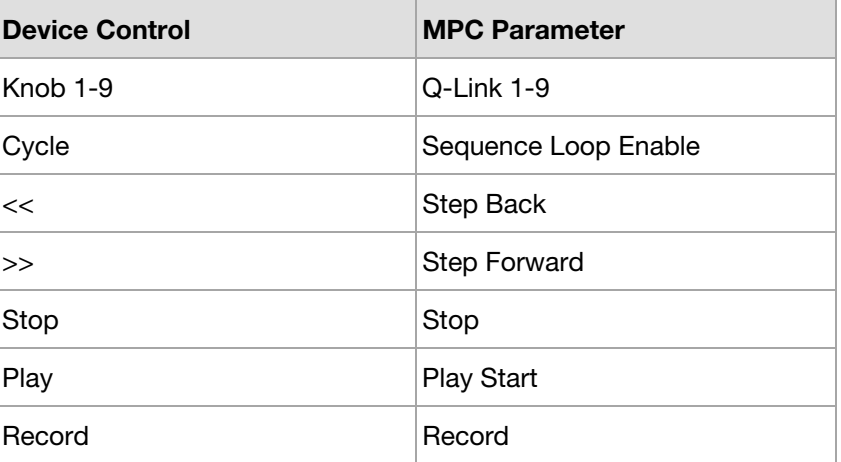

#### <span id="page-20-0"></span>**nanoKONTROL2**

#### **Setup:**

- 1. Import the "nanoKONTROL2 Scene Data.nktrl2\_data" scene data file from your KORG Factory Settings folder into the KORG KONTROL Editor.
- 2. Follow the *[Basic Setup](#page-4-0)* instructions to connect to the MPC software.

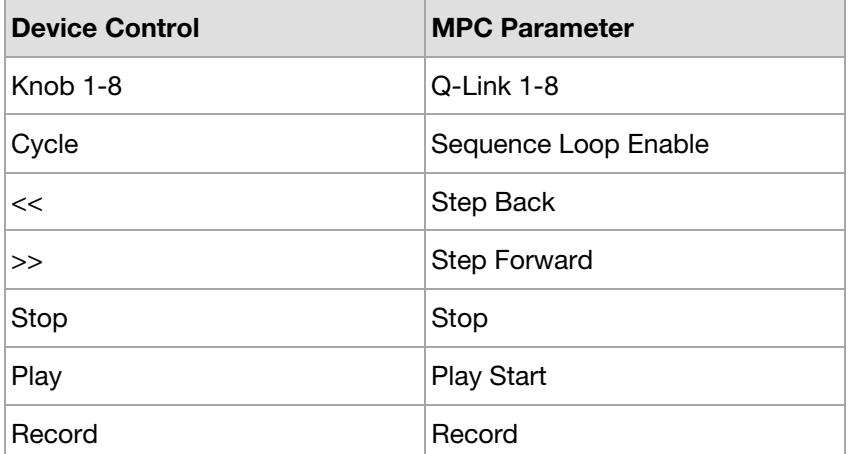

#### **nanoPAD**

- 1. Import the "nanoPAD Scene Set.nanopad\_set" scene set file from your KORG Factory Settings folder into the KORG KONTROL Editor and select Scene 1.
- 2. Follow the *[Basic Setup](#page-4-0)* instructions to connect to the MPC software.

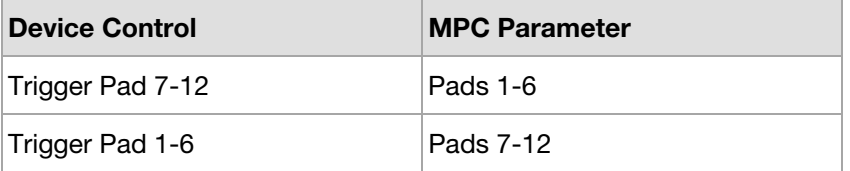

## <span id="page-21-0"></span>**M-Audio**

## **Axiom AIR Mini 32**

#### **Setup:**

1. Follow the *[Basic Setup](#page-4-0)* instructions to connect to the MPC software.

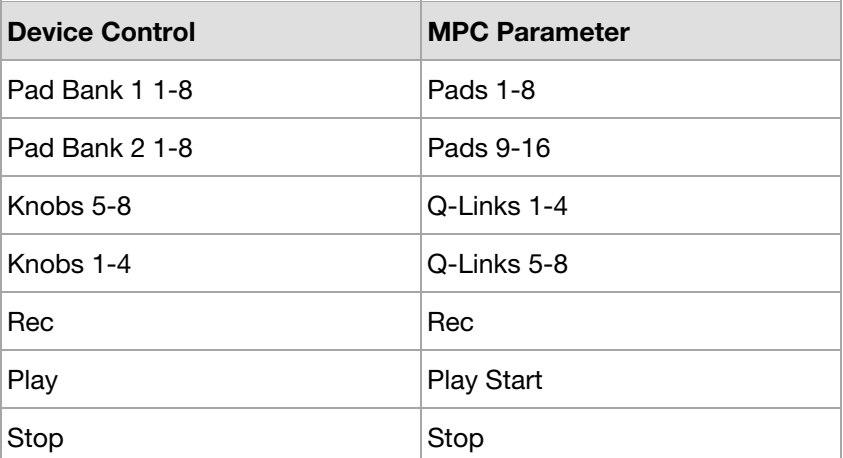

## **Code 25**

- 1. Follow the *[Basic Setup](#page-4-0)* instructions to connect to the MPC software.
- 2. Select **Preset 1** on your Code 25.

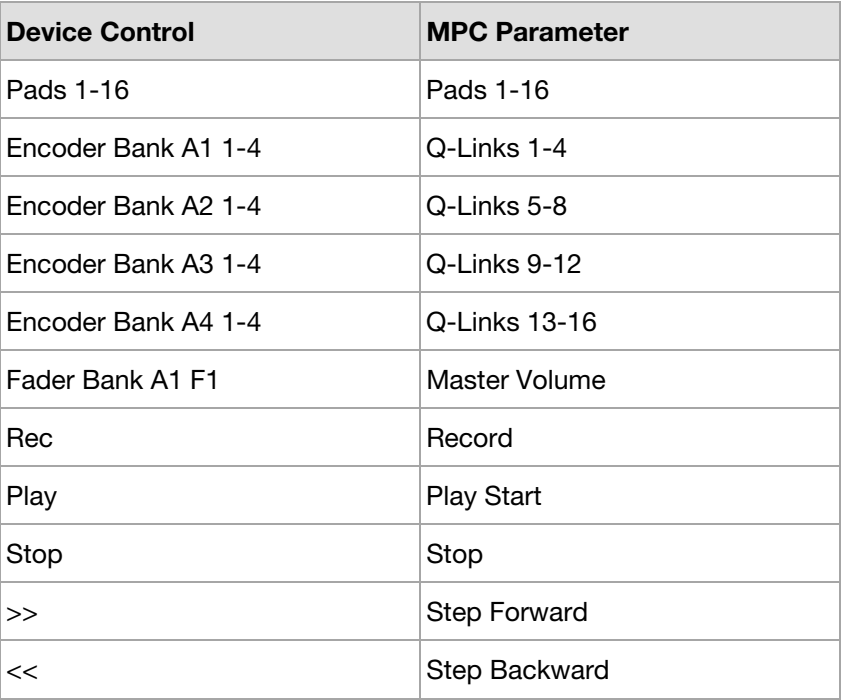

## <span id="page-22-0"></span>**Code 49**

- 1. Follow the *[Basic Setup](#page-4-0)* instructions to connect to the MPC software.
- 2. Select **Preset 1** on your Code 49.

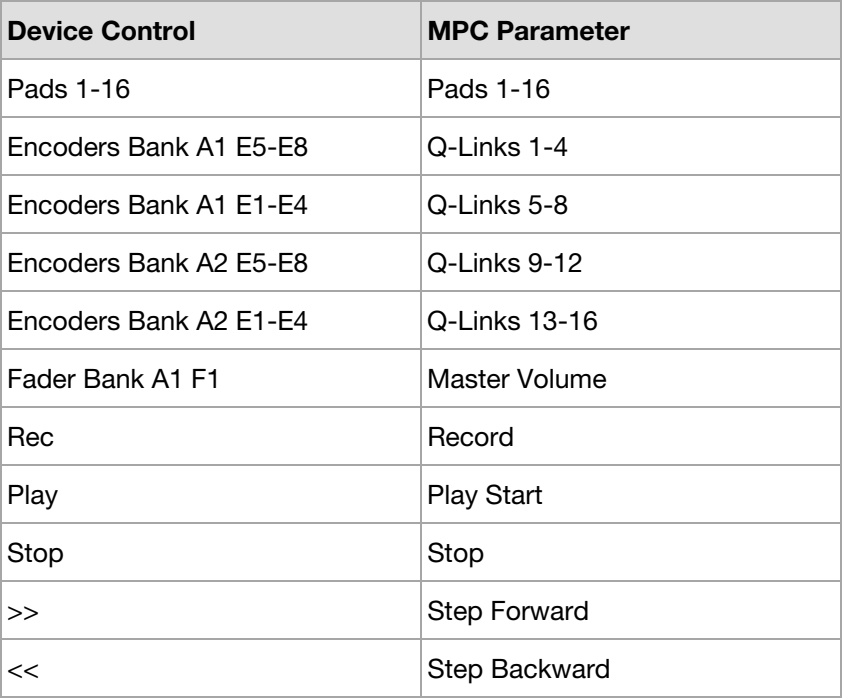

## <span id="page-23-0"></span>**Code 61**

- 1. Follow the *[Basic Setup](#page-4-0)* instructions to connect to the MPC software.
- 2. Select **Preset 1** on your Code 61.

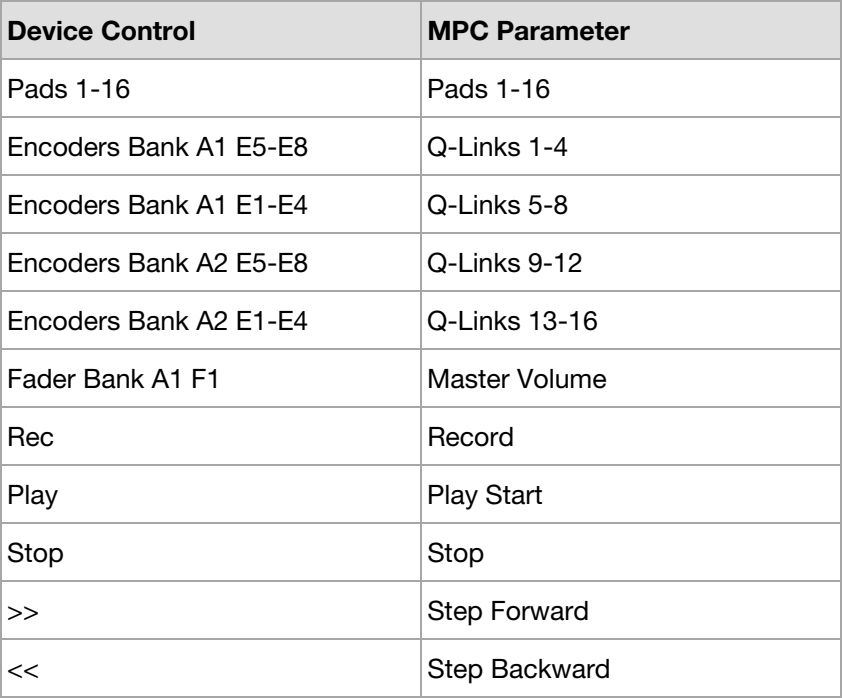

## <span id="page-24-0"></span>**CTRL49**

#### **Setup:**

- 1. Follow the *[Basic Setup](#page-4-0)* instructions to connect to the MPC software.
- 2. Select the **MPC** preset on your CTRL49.
- 3. In **Global Mode** on your CTRL49:
	- i. On Page 1 of Global Mode, set **Transport Format** to **MMC**.
	- ii. On Page 3, set **Clock Source** to **External**.
- 4. Under **Preferences** > **Sync** in the MPC software:
	- i. Set **Send** to **MIDI Clock**.
	- ii. Set **To** to your **VX49**.

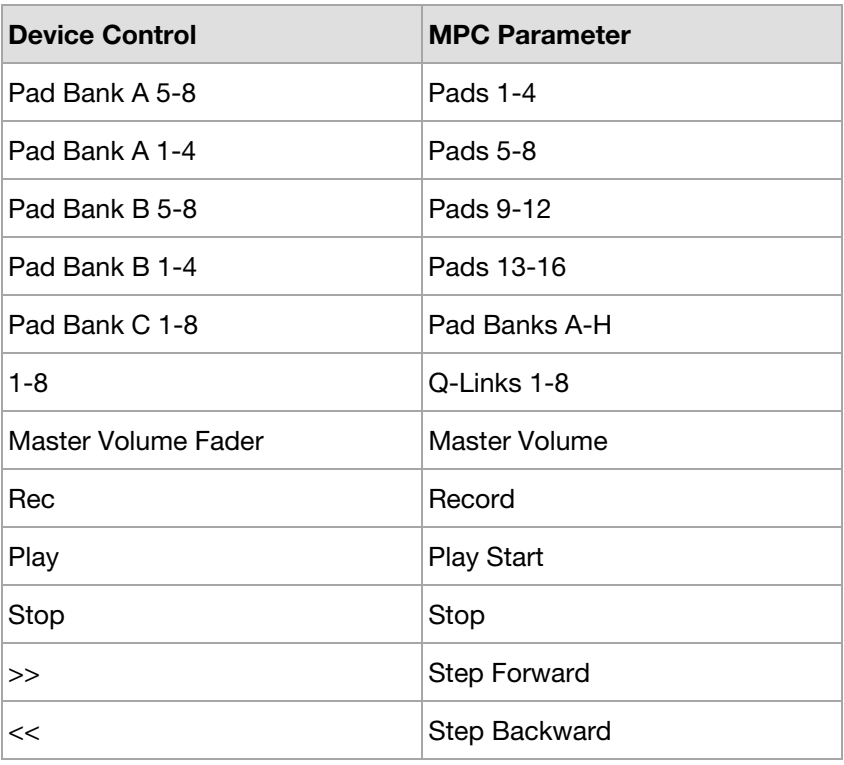

#### **Keystation 49 II**

#### **Setup:**

1. Follow the *[Basic Setup](#page-4-0)* instructions to connect to the MPC software.

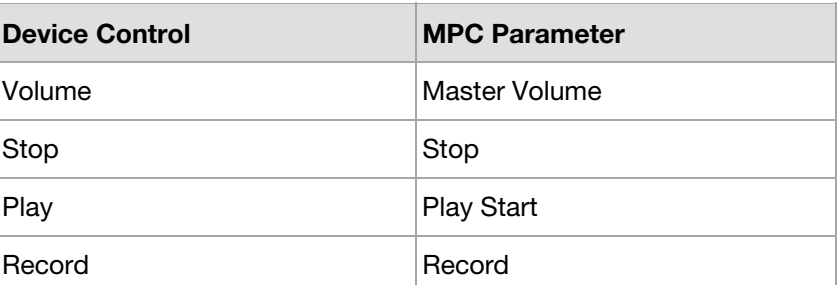

## <span id="page-25-0"></span>**Oxygen 25**

#### **Setup:**

1. Follow the *[Basic Setup](#page-4-0)* instructions to connect to the MPC software.

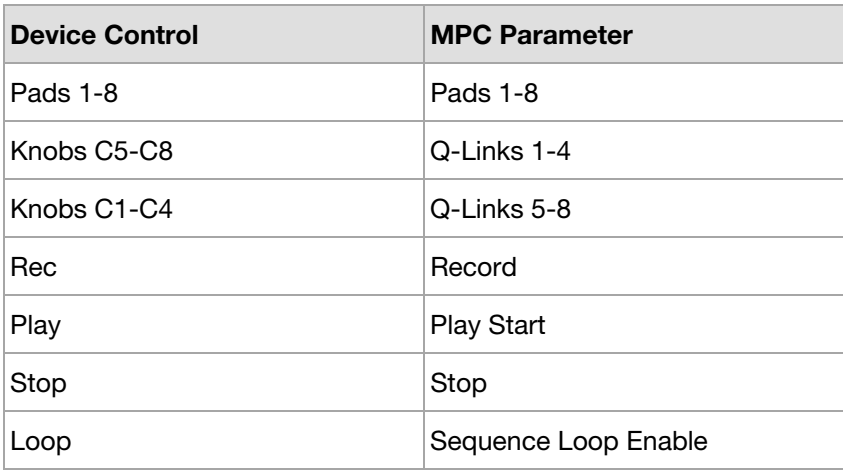

## **Oxygen 49 / Oxygen 61**

#### **Setup:**

1. Follow the *[Basic Setup](#page-4-0)* instructions to connect to the MPC software.

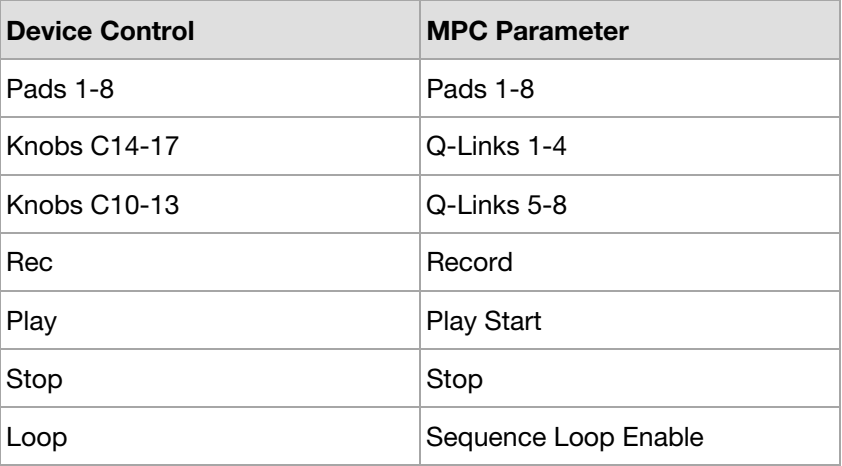

## <span id="page-26-0"></span>**Trigger Finger Pro**

- 1. Follow the *[Basic Setup](#page-4-0)* instructions to connect to the MPC software.
- 2. Select the **MIDI** preset on your Trigger Finger Pro.
- 3. In **PREFS** on your Trigger Finger Pro, set **CLOCK** to **External**.
- 4. In the **ADVANCED** page of **CTRL mode**, set **TRNSPRT** to **Midi+MMC**.
- 5. In **Preferences > Sync** in the MPC software:
	- i. Set **Send** to **MIDI Clock**.
	- ii. Set **To** to your **Trigger Finger Pro**.
	- iii. Enable **MMC Send** and **Receive**.

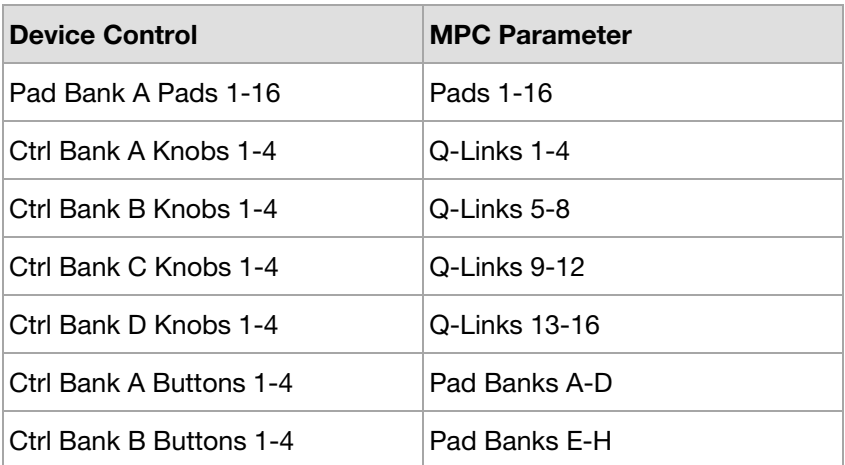

## <span id="page-27-0"></span>**Native Instruments**

**Note:** For Native Instruments controllers, make sure you have installed the **NI Controller Editor** on your computer. This will allow you to load MIDI templates to control MPC with your device. See your product's documentation for more information.

### **Kontrol S49**

- 1. Import the MPC Controller Editor Template for Kontrol S49 into the Native Instruments Controller Editor and select it.
- 2. Follow the *[Basic Setup](#page-4-0)* instructions to connect to the MPC software.

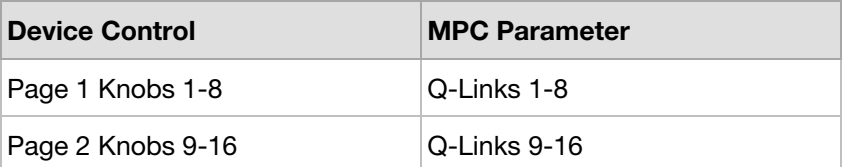

## <span id="page-28-0"></span>**Maschine Jam**

- 1. Import the MPC Controller Editor Template for Maschine Jam into the Native Instruments Controller Editor and select it.
- 2. Follow the *[Basic Setup](#page-4-0)* instructions to connect to the MPC software.

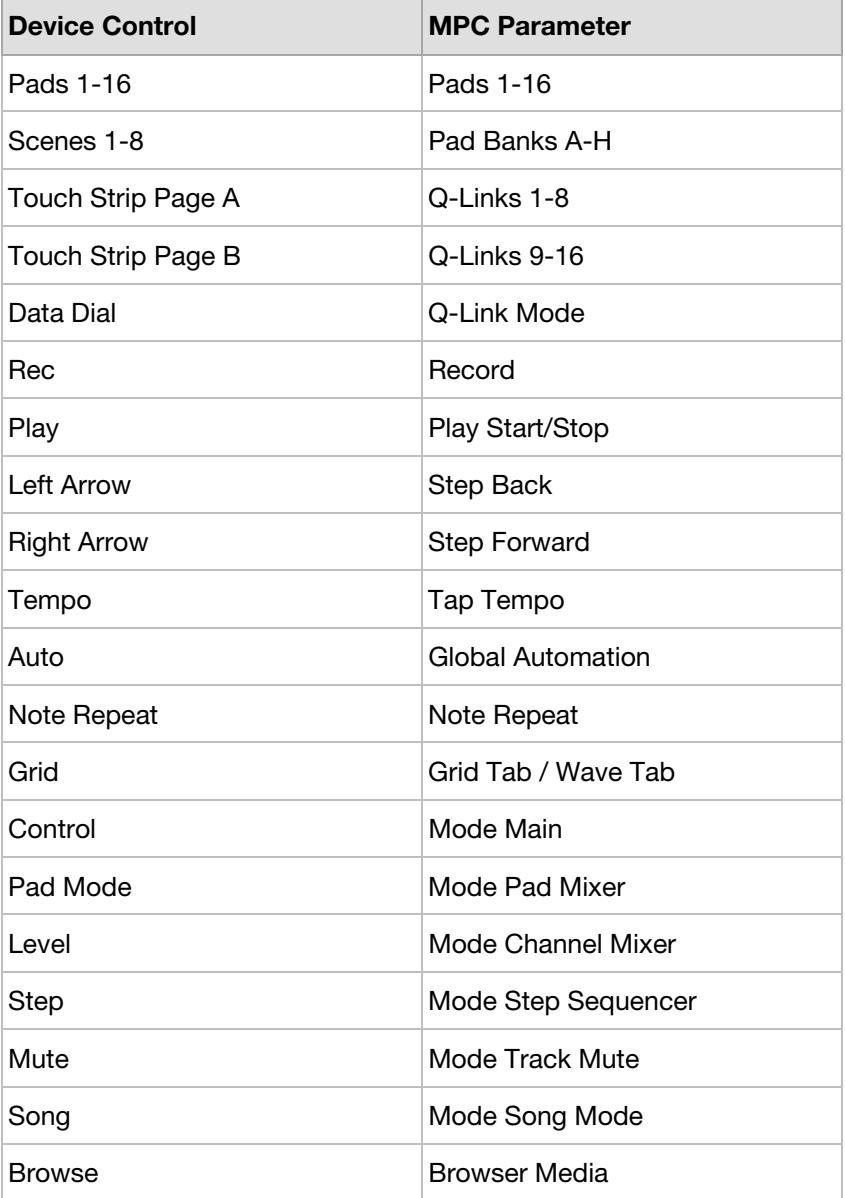

## <span id="page-29-0"></span>**Maschine Mikro MK1**

- 1. Import the MPC Controller Editor Template for Maschine Mikro MK1 into the Native Instruments Controller Editor and select it.
- 2. Follow the *[Basic Setup](#page-4-0)* instructions to connect to the MPC software.

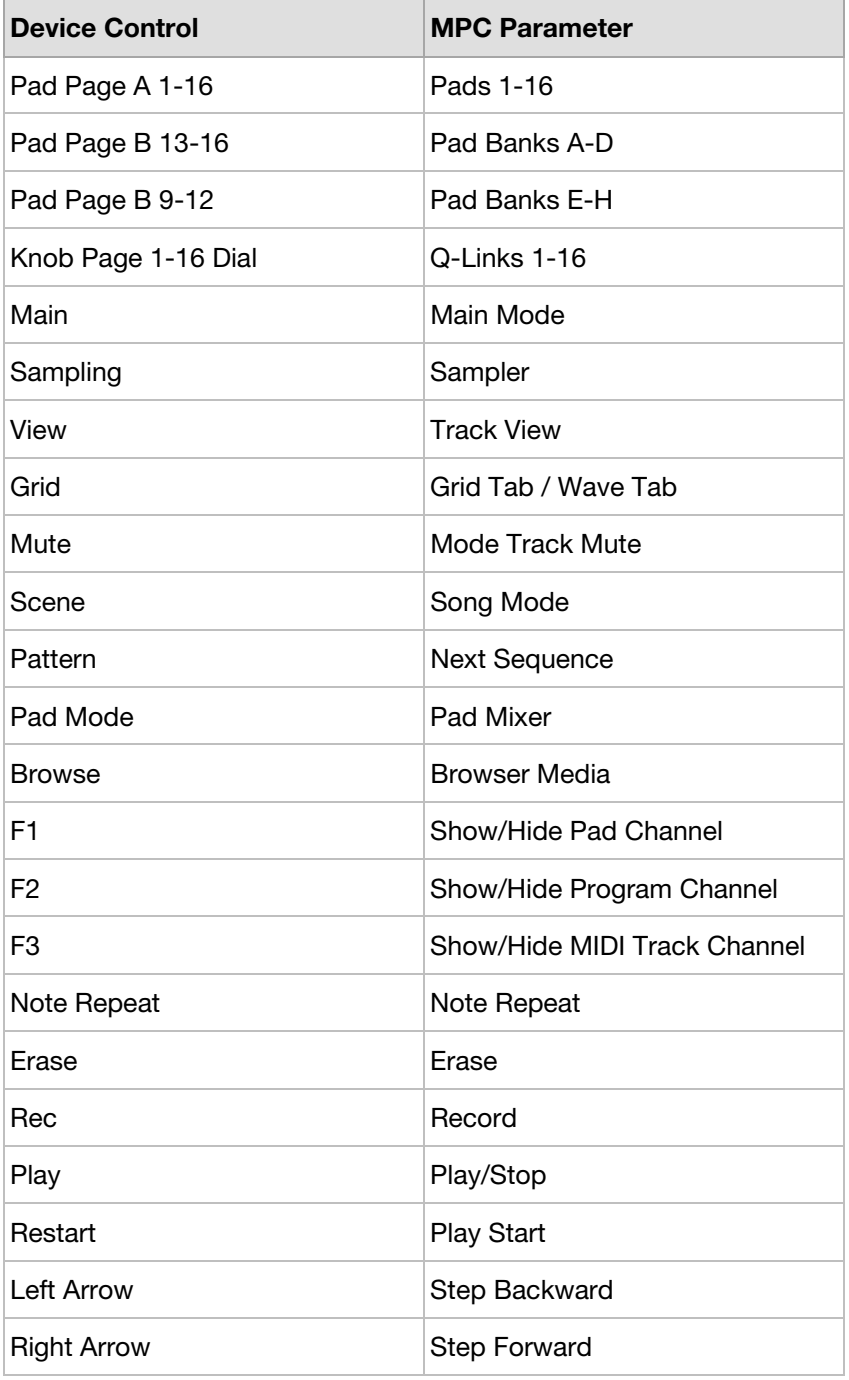

## <span id="page-30-0"></span>**Maschine Mikro MK2**

- 1. Import the MPC Controller Editor Template for Maschine Mikro MK2 into the Native Instruments Controller Editor and select it.
- 2. Follow the *[Basic Setup](#page-4-0)* instructions to connect to the MPC software.

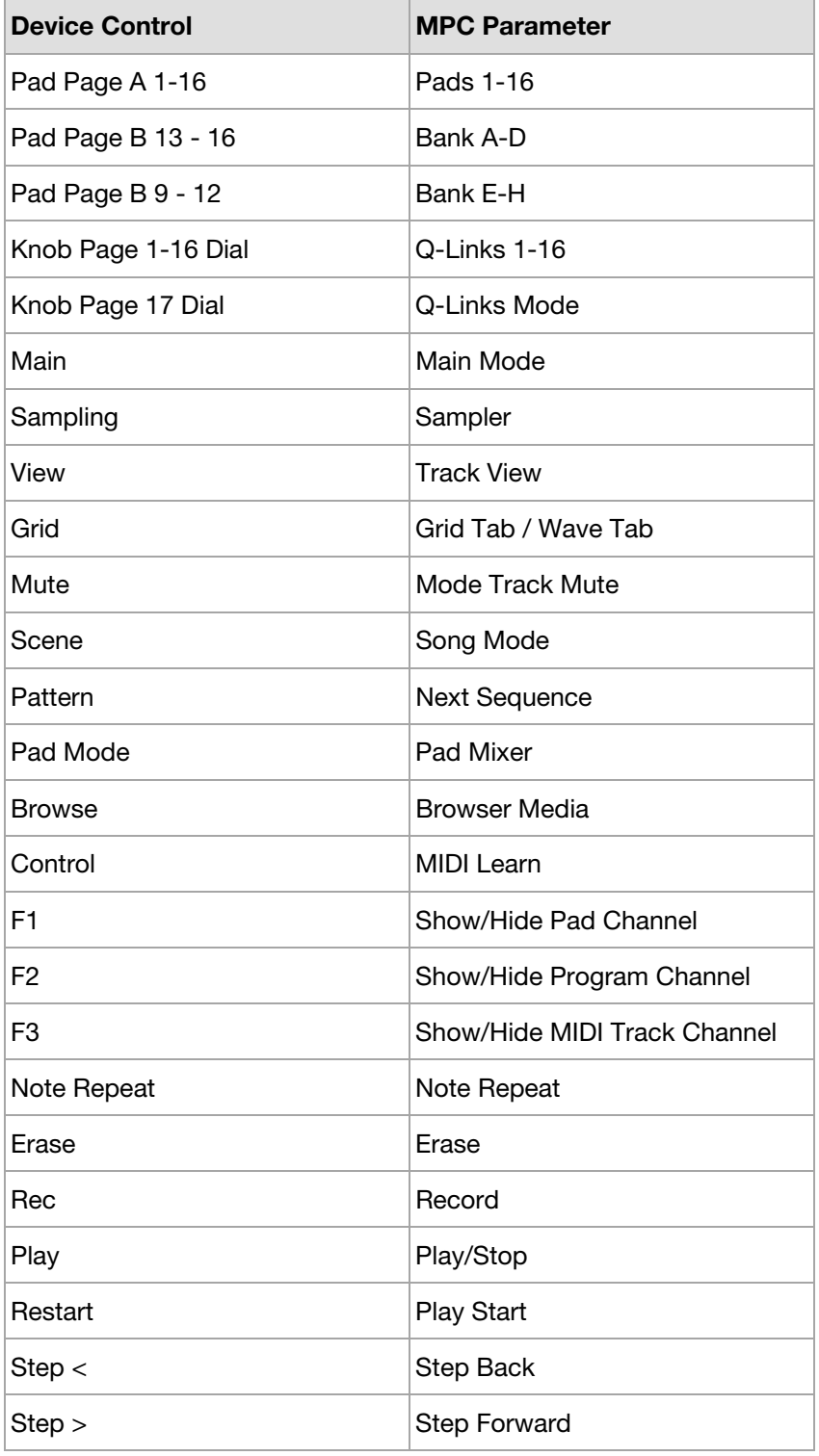

## <span id="page-31-0"></span>**Maschine MK1**

- 1. Import the MPC Controller Editor Template for Maschine MK1 into the Native Instruments Controller Editor and select it.
- 2. Follow the *[Basic Setup](#page-4-0)* instructions to connect to the MPC software.

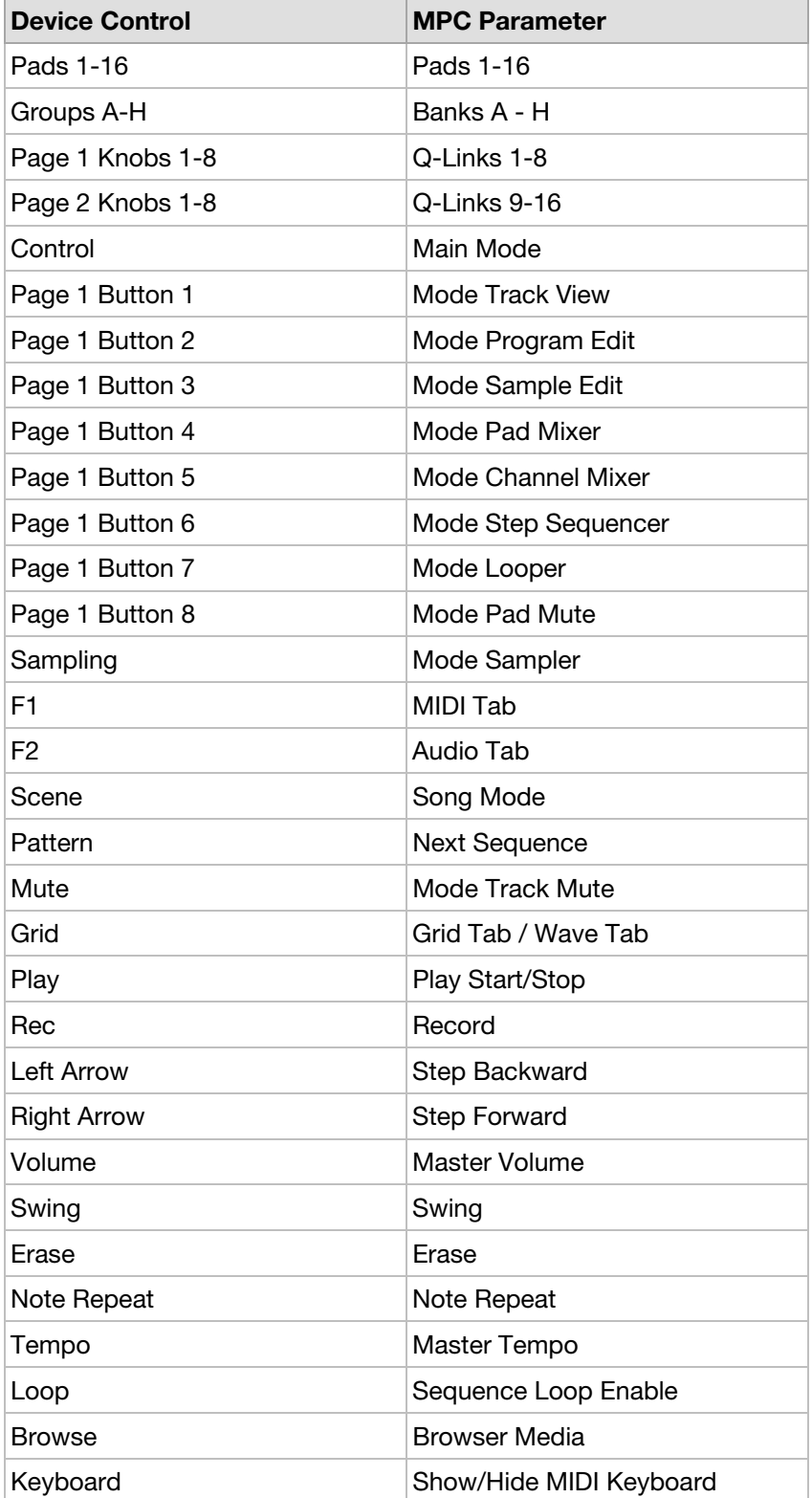

## <span id="page-32-0"></span>AKAI

## **Maschine MK3**

- 1. Import the MPC Controller Editor Template for Maschine MK3 into the Native Instruments Controller Editor and select it.
- 2. Follow the *[Basic Setup](#page-4-0)* instructions to connect to the MPC software.

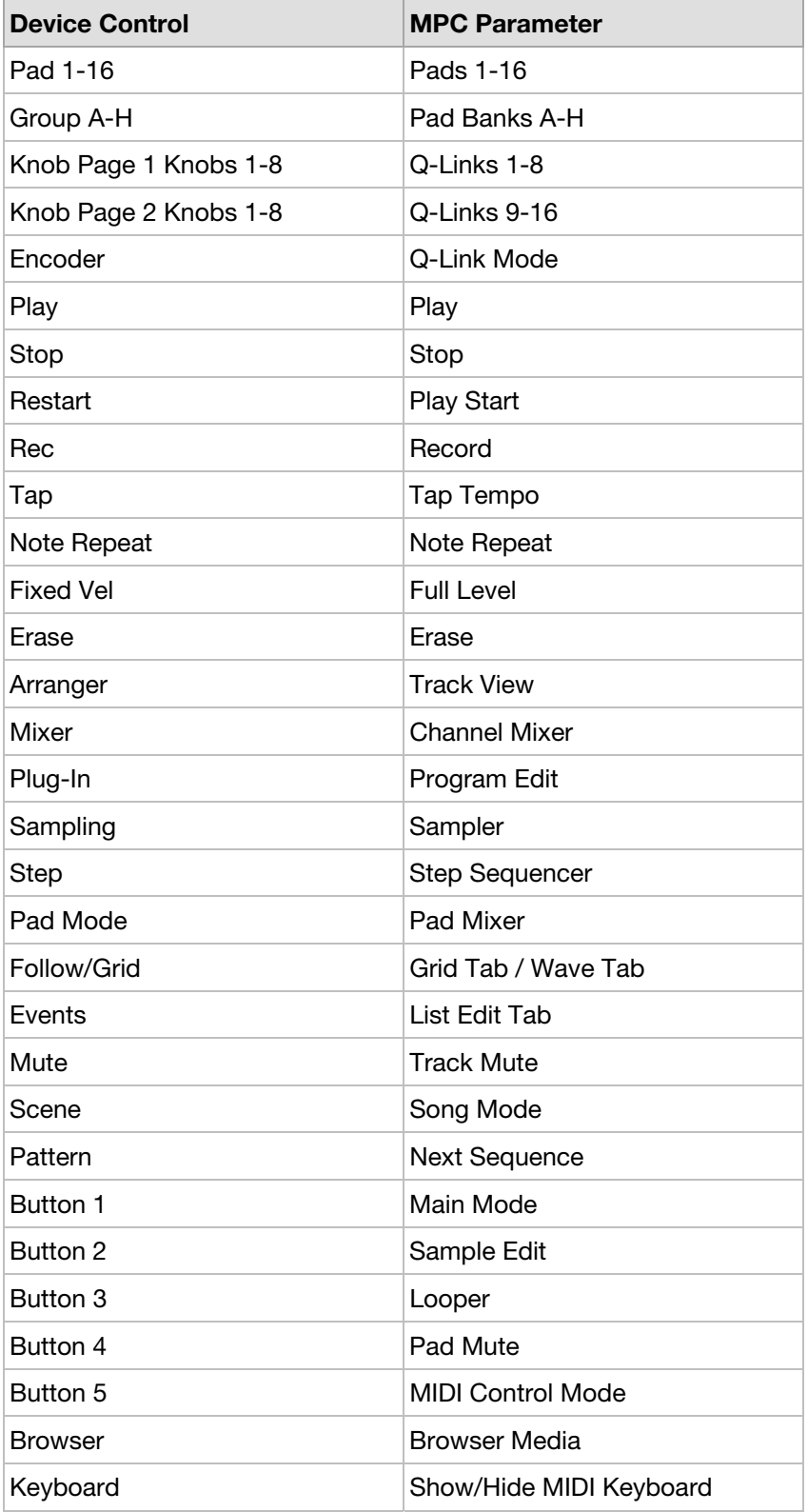

## <span id="page-33-0"></span>**Maschine Studio**

#### **Setup:**

- 1. Import the MPC Controller Editor Template for Maschine Studio into the Native Instruments Controller Editor and select it.
- 2. Follow the *[Basic Setup](#page-4-0)* instructions to connect to the MPC software.

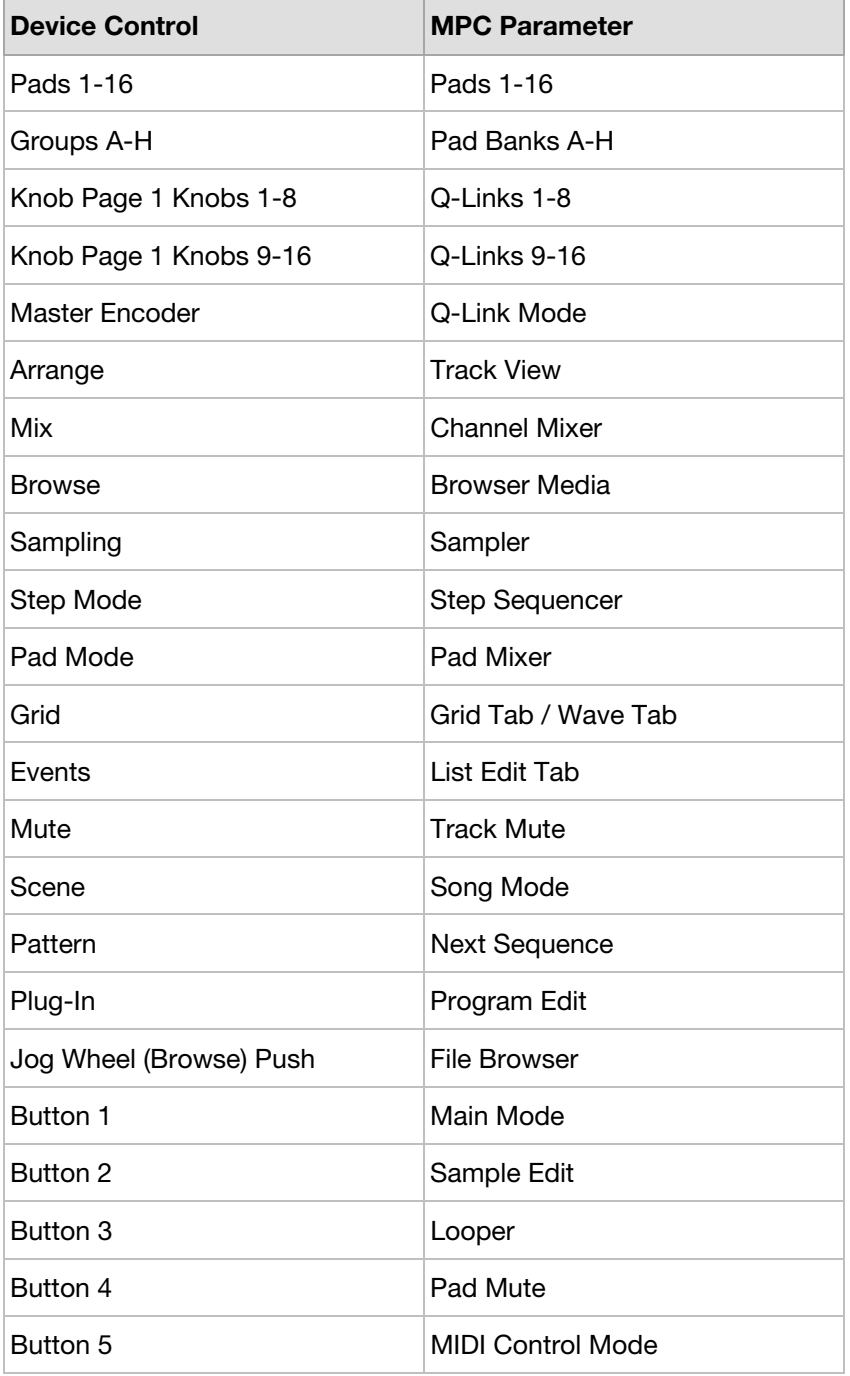

*Continued on next page.* 

<span id="page-34-0"></span>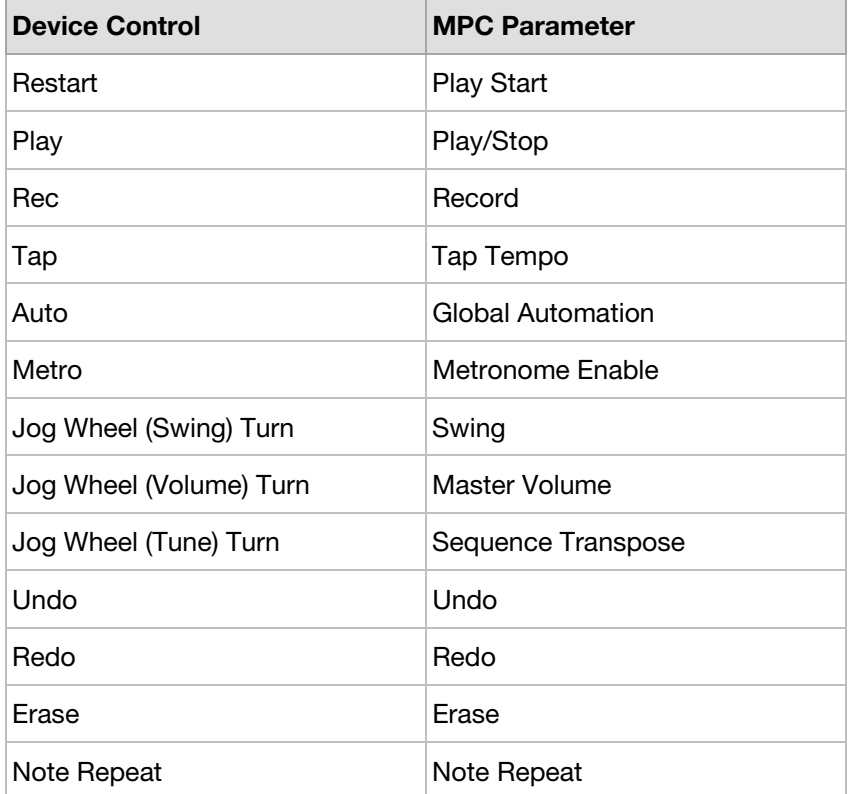

## **Traktor Kontrol F1**

- 1. Import the MPC Controller Editor Template for Traktor Kontrol F1 into the Native Instruments Controller Editor and select it.
- 2. Follow the *[Basic Setup](#page-4-0)* instructions to connect to the MPC software.

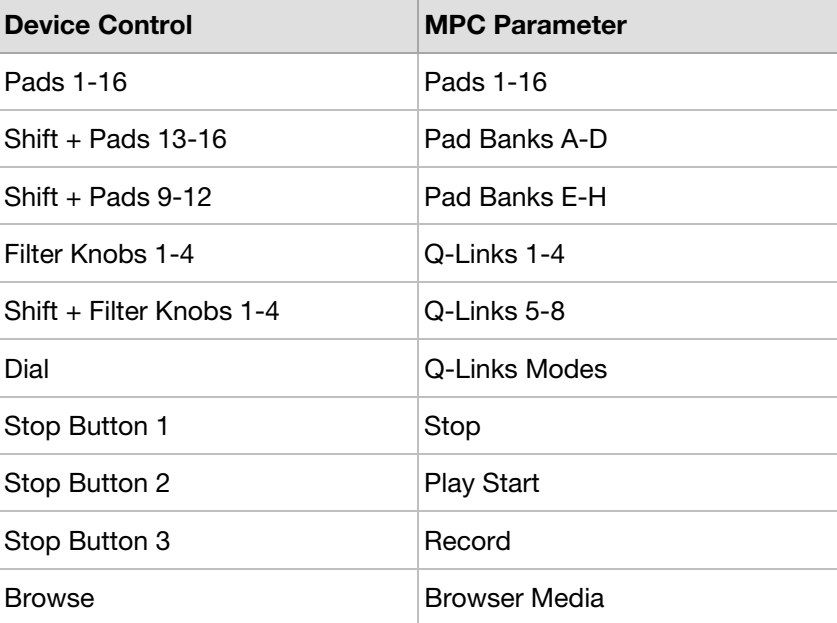

## <span id="page-35-0"></span>**Novation**

## **Impulse 25**

#### **Setup:**

1. Follow the *[Basic Setup](#page-4-0)* instructions to connect to the MPC software.

2. Select the **BascMIDI** preset on Impulse 25.

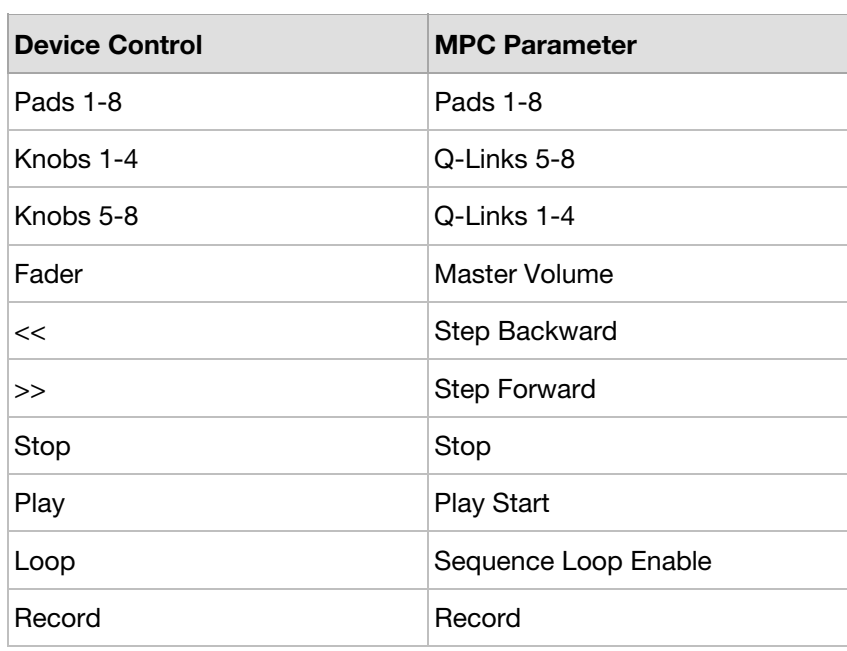

#### **Impulse 49**

- 1. Follow the *[Basic Setup](#page-4-0)* instructions to connect to the MPC software.
- 2. Select the **BascMIDI** preset on Impulse 49.

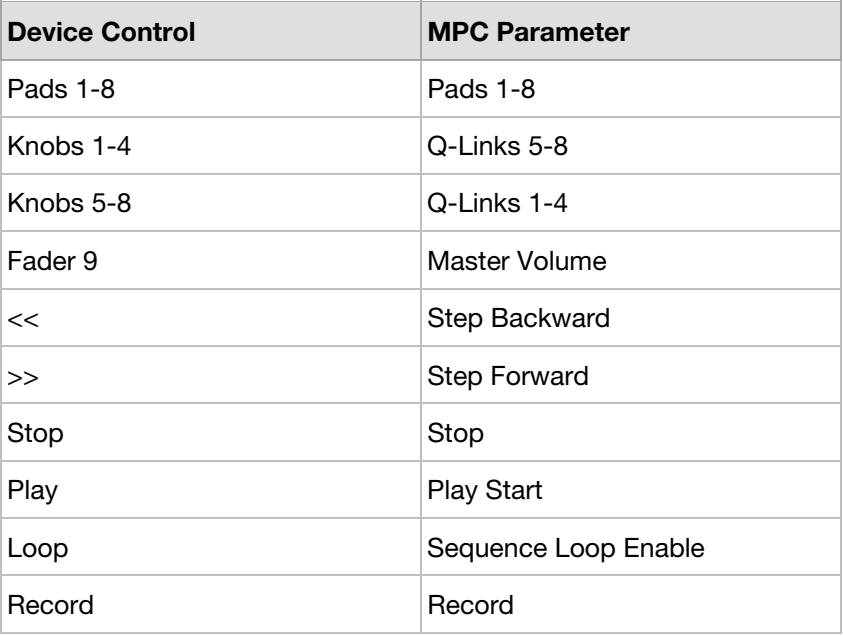

## <span id="page-36-0"></span>**Impulse 61**

#### **Setup:**

- 1. Follow the *[Basic Setup](#page-4-0)* instructions to connect to the MPC software.
- 2. Select the **BascMIDI** preset on Impulse 61.

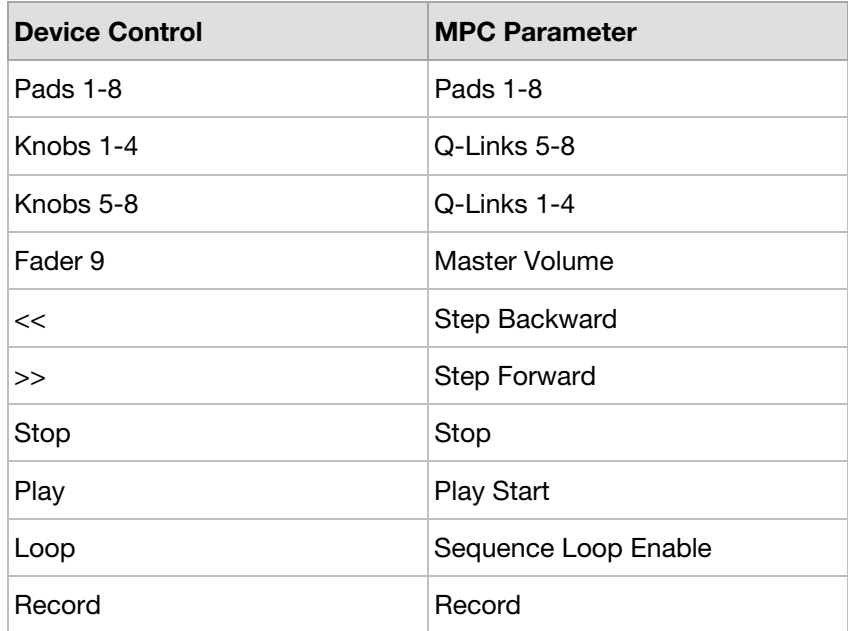

## **Launchkey 25**

- 1. Follow the *[Basic Setup](#page-4-0)* instructions to connect to the MPC software.
- 2. Use **MIDI Channel 1** on Launchkey 25.

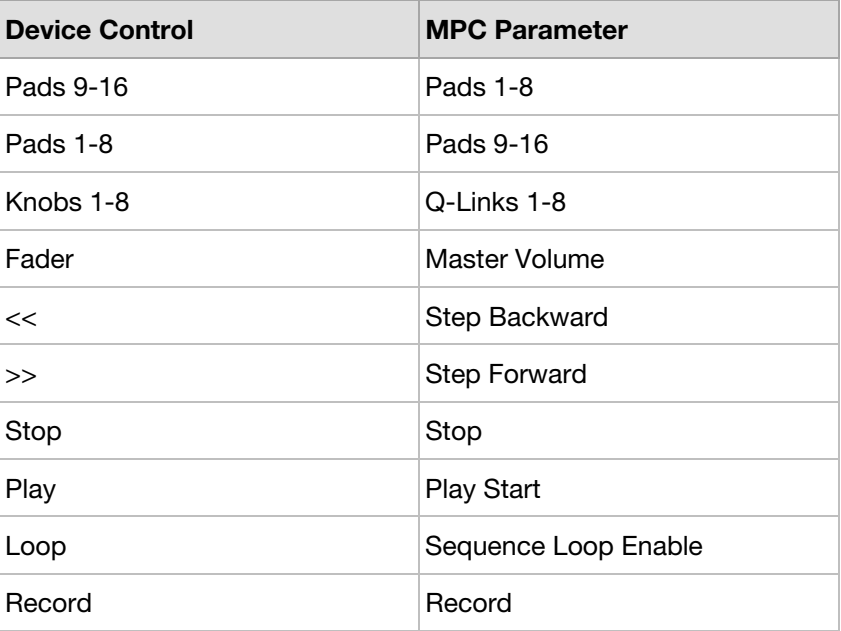

## <span id="page-37-0"></span>**Launchkey 49**

#### **Setup:**

- 1. Follow the *[Basic Setup](#page-4-0)* instructions to connect to the MPC software.
- 2. Use **MIDI Channel 1** on Launchkey 49.

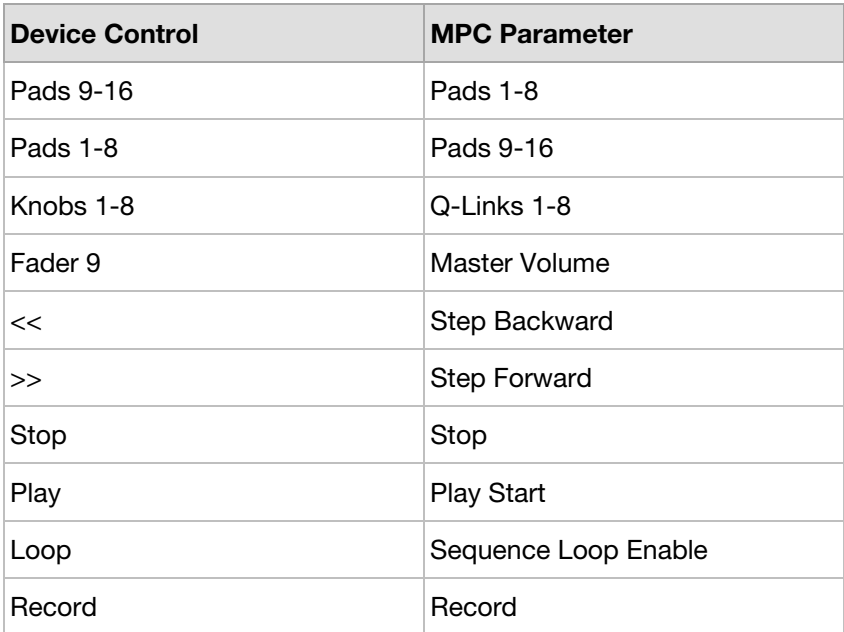

### **Launchkey 61**

- 1. Follow the *[Basic Setup](#page-4-0)* instructions to connect to the MPC software.
- 2. Use **MIDI Channel 1** on Launchkey 61.

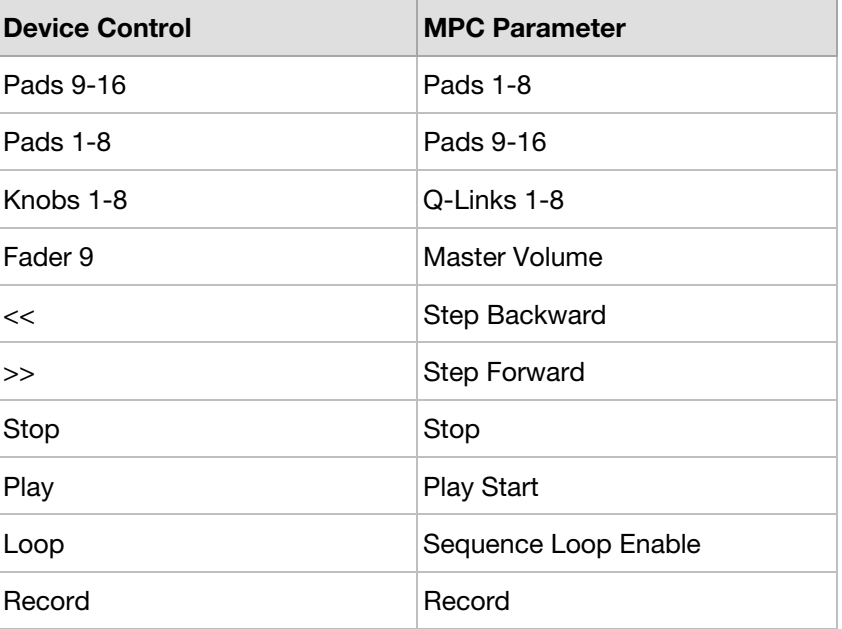

## <span id="page-38-0"></span>AKAI

## **Launchkey Mini**

#### **Setup:**

- 1. Follow the *[Basic Setup](#page-4-0)* instructions to connect to the MPC software.
- 2. Use **MIDI Channel 1** on Launchkey 25.

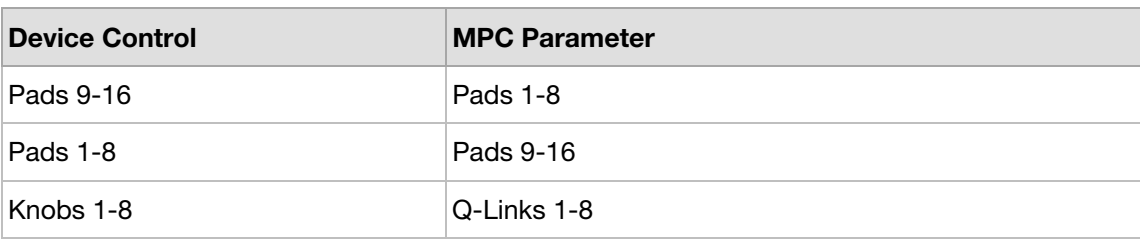

## **Launchpad MK2**

#### **Setup:**

1. Follow the *[Basic Setup](#page-4-0)* instructions to connect to the MPC software.

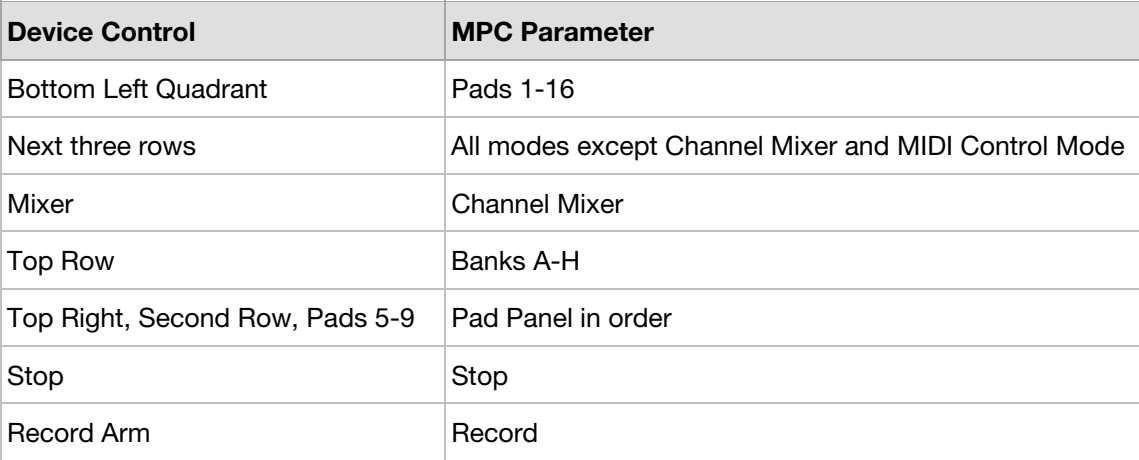

## <span id="page-39-0"></span>**Trademarks & Licenses**

Akai Professional, MPC, Alesis, and M-Audio are trademarks of inMusic Brands, Inc., registered in the U.S. and other countries.

MPC software incorporates élastique Pro V3 by zplane.development.

All other product names, company names, trademarks, or trade names are those of their respective owners.

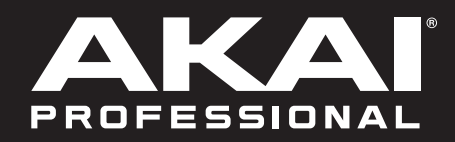

# akaipro.com